# **SCIENCE INDEX\* [организация]**

# Интерфейс для представителя организации

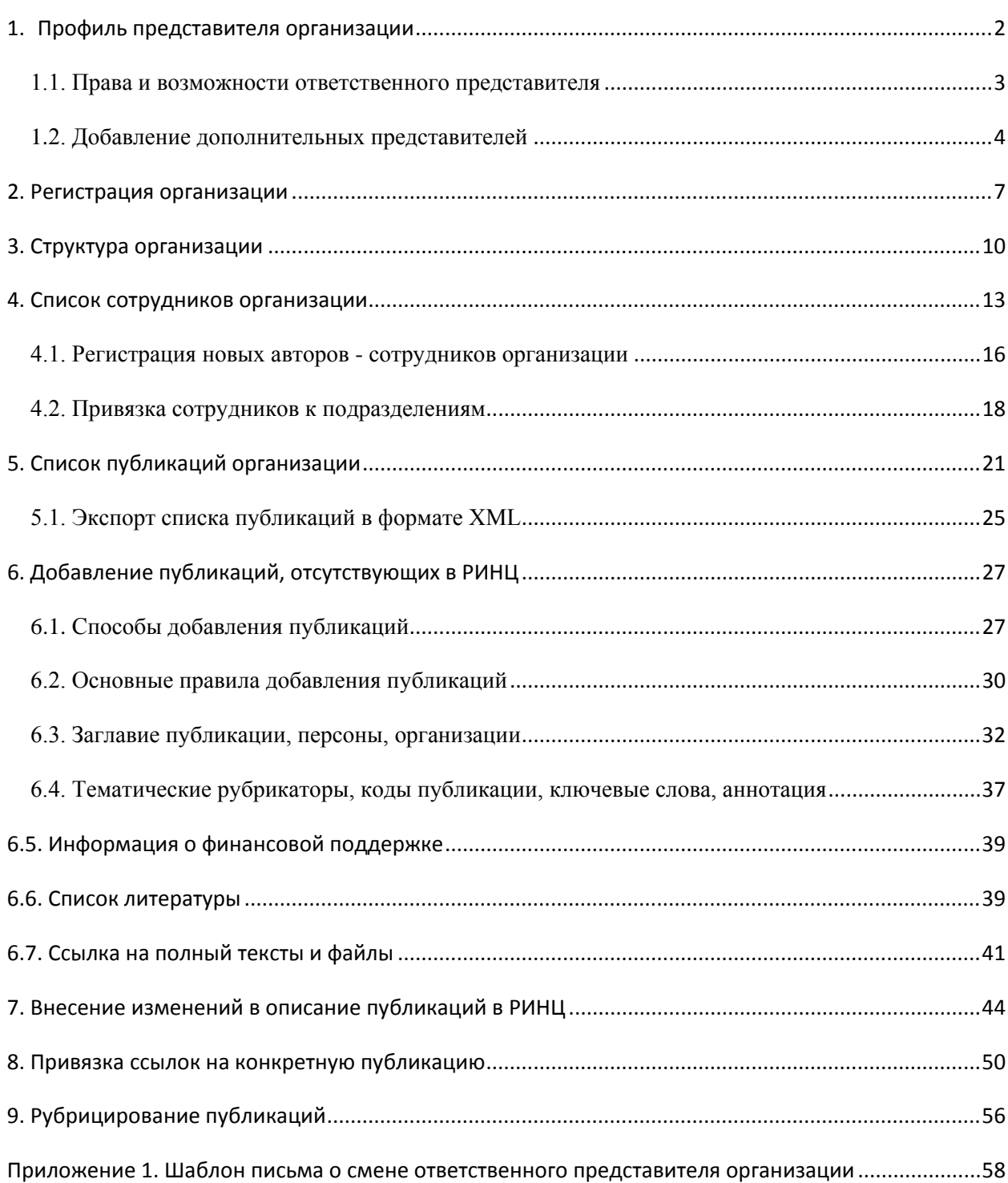

# <span id="page-1-0"></span>НАУЧНАЯ ЭЛЕКТРОННАЯ БИБЛИОТЕКА **QLIBRARYARU**

ЧИТАТЕЛЯМ | ОРГАНИЗАЦИЯМ | ИЗДАТЕЛЬСТВАМ | АВТОРАМ | БИБЛИОТЕКАМ

#### ИНФОРМАЦИЯ И СЕРВИСЫ ДЛЯ ОРГАНИЗАЦИЙ

Подписчиками и пользователями Научной электронной библиотеки eLIBRARY.RU являются более 2200 российских научно-образовательных организаций - научно-технические и публичные библиотеки, академические институты, университеты, медицинские учреждения, инновационные компании из всех регионов России и других стран. Для доступа к информационным ресурсам, размещенным на платформе eLIBRARY.RU, организация должна зарегистрироваться, подписать лицензионное соглашение и назначить ответственного представителя

#### ПРОФИЛЬ ОРГАНИЗАЦИИ

Административный интерфейс для представителя организации позволяет Вам, как ответственному представителю организации Научная электронная библиотека, настраивать IP-адреса организации, просматривать статистику использования ресурсов, вносить изменения в информационную карточку организации и т.д.

#### **• SCIENCE INDEX ДЛЯ ОРГАНИЗАЦИЙ**

Информационно-аналитическая система Science Index для анализа публикационной активности и цитируемости научных организаций

#### Рис. 1.1 Профиль организации

#### ОСНОВНЫЕ ПРОЕКТЫ

- ПЕДЕР РОССИЙСКИЙ ИНДЕКС НАУЧНОГО цитирования
- Science Index для организаций
- Science Index для авторов
- $\sim 100$ **Russian Science Citation Index**
- $\sim 100$ Подписка на научные журналы
- $\sim 100$ Журналы открытого доступа
- **Contract** Книжная коллекция
- **Contract Contract** Конференции и семинары
- **COLOR** Тренинг-центр

#### НОВОСТИ И ОБЪЯВЛЕНИЯ

- 01.10 Открыт прием инициативных заявок на включение журналов в RSCI
- 30.09 Опубликованы наукометрические показатели официально зарегистрированных кандидатов в члены Российской академии наук
- 20.09 Началась подписка на 2020 год. Обращайтесь в отдел продаж

Профиль организации в системе SCIENCE INDEX находится на главной странице портала eLIBRARY.RU. Ответственный представитель должен зайти под своими регистрационными данными на сайт библиотеки и перейти в раздел «для организаций». Меню раздела «Профиль организации» включает в себя множество сервисов, доступных для организаций. Основное меню для работы в системе SCIENCE INDEX располагается вверху страницы (Рис. 1.2)

#### ПРОФИЛЬ ОРГАНИЗАЦИИ

Административный интерфейс для представителя организации позволяет Вам, как ответственному представителю организации Научная электронная библиотека, настраивать IP-адреса организации, просматривать статистику использования ресурсов, вносить изменения в карточку организации и т.д.

#### • СТРУКТУРА ОРГАНИЗАЦИИ

Вы можете ввести и редактировать в случае изменений иерархическую **CTDVKTVDV** подразделений Вашей организации. Это позволит Вам приписывать сотрудников к конкретным подразделениям и анализировать их публикационную активность

#### • СПИСОК СОТРУДНИКОВ ОРГАНИЗАЦИИ

Вы можете приписывать зарегистрированных в библиотеке Вашей организации к конкретным сотрудников подразделениям. Это позволит Вам проанализировать публикационную и читательскую активность как отдельных пользователей, так и подразделений или организации в целом

#### **В список представителей организации**

Как основной представитель организации, Вы можете  $M$ назначать дополнительных представителей делегировать им права для всей организации или ее подразделений

#### **• ДОБАВЛЕНИЕ/ИЗМЕНЕНИЕ ПУБЛИКАЦИЙ В РИНЦ**

Вы можете добавить в РИНЦ библиографические описания публикаций Вашей организации или внести исправления или добавления в уже существующие в РИНЦ публикации Ваших сотрудников

#### **В ПРИВЯЗКА ССЫЛОК К ПУБЛИКАЦИЯМ**

Список заявок на привязку ссылок к публикациям, ожидающих подтверждения

#### ОСНОВНЫЕ ПРОЕКТЫ

- **Contract** Российский индекс научного цитирования
- **College** Science Index для организаций
- **Contract** Science Index для авторов
- **College Russian Science Citation Index**
- **Contract** Подписка на научные журналы
- **Contract** Журналы открытого доступа
- **Contract** Книжная коллекция
- **Contract** Конференции и семинары
- **College** Тренинг-центр

#### НОВОСТИ И ОБЪЯВЛЕНИЯ

- 01.10 Открыт прием инициативных заявок на включение журналов в RSCI
- 30.09 Опубликованы наукометрические показатели официально зарегистрированных кандидатов в члены Российской академии наук
- 20.09 Началась подписка на 2020 год. Обращайтесь в отдел продаж
- 10.04 Об исключении журналов из РИНЦ

**Другие новости** 

#### ТЕКУЩЕЕ СОСТОЯНИЕ

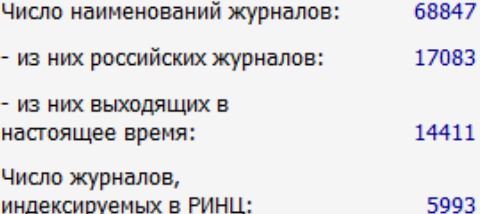

Рис. 1.2 Меню профиля организации

#### **1.1. Права и возможности ответственного представителя**

<span id="page-2-0"></span>После заключения договора на SCIENCE INDEX для организаций ответственному представителю, прописанному в договоре, предоставляется набор прав по отношению к системе. Ответственный представитель организации является основным координатором всех действий сотрудников организации в системе. Он является также основным лицом, отвечающим за достоверность вводимой авторами или представителями подразделений информации.

Ответственный представитель у организации может быть только один, однако у него есть возможность временно или постоянно делегировать часть своих прав и обязанностей представителям подразделений организации. Один и тот же человек не может выступать в качестве ответственного представителя от двух или более организаций.

У ответственного представителя в системе доступны следующие функции:

- Оформлять структуру организации;

- Формировать список сотрудников, т.е. добавлять авторов в список сотрудников организации из авторского указателя;

- Просматривать действия с публикациями всех дополнительных представителей, т.е. контролировать их работу по вводу/редактированию публикаций в РИНЦ;

- Назначать дополнительных представителей, пользуясь функцией «Добавить нового представителя». (см. пункт [1.2. настоящей инструкции](#page-3-0))

Также доступны все функции, которые есть у дополнительных представителей.

В случае необходимости смены ответственного представителя (например, по причине увольнения сотрудника) организация направляет официальное письмо с указанием нового ответственного представителя, с подписью руководителя организации и печатью ([см. Приложение 1.\)](#page-48-0) на почтовый адрес ООО НЭБ.

# **1.2. Добавление дополнительных представителей**

<span id="page-3-0"></span>Ответственный представитель может назначить дополнительных представителей для работы в системе. Число представителей ограничено согласно купленной лицензии. Для назначения дополнительных представителей в разделе «Профиль организации» выберите опцию «Список представителей организации».

Для добавления представителя в панели «Инструменты», справа на странице выберите функцию «Добавить нового представителя». В открывшемся окне укажите имя пользователя (логин на сайте eLIBRARY.RU) дополнительного представителя. После выполнения поиска подтвердите назначение данного представителя организации. (Рис. 1.3.)

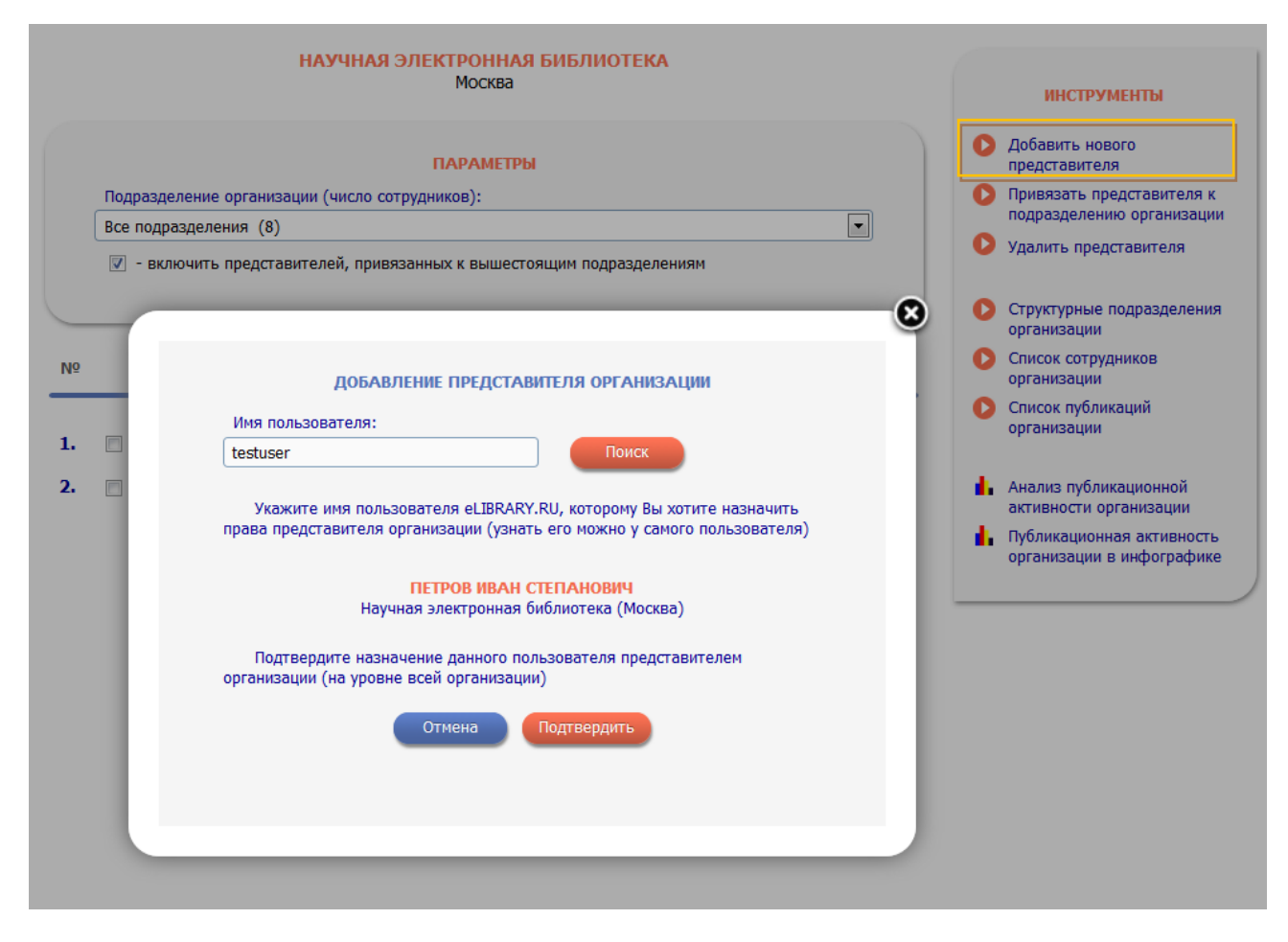

### Рис. 1.3. Добавление нового представителя

Назначать новых дополнительных представителей может только ответственный представитель по договору. Если необходимо назначить дополнительного представителя, ответственного за конкретное подразделение, выберите в панели инструменты функцию «Привязать представителя к подразделению организации»

Выделите галочкой представителя, в панели инструменты выберите соответствующую функцию и в открывшемся окне выделите галочкой название подразделения, к которому следует соотнести представителя, далее нажмите сохранить. (Рис. 1.4.)

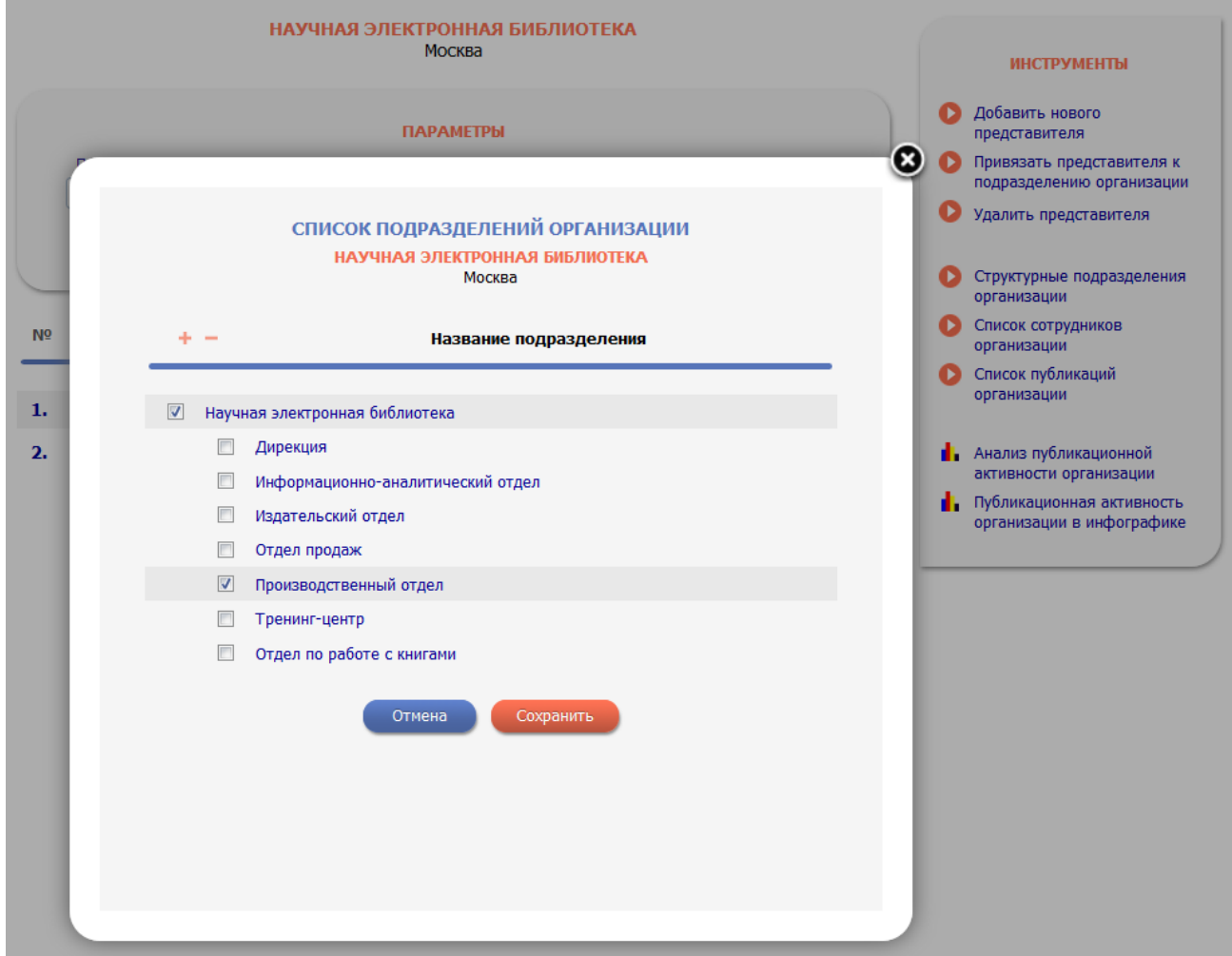

Рис. 1.4. Привязка представителя к подразделению

Обратите внимание, если дополнительный представитель привязан к конкретному подразделению, то он имеет возможность добавлять/изменять публикации только тех сотрудников (авторов) организации, которые входят в состав данного подразделения.

У дополнительных представителей есть следующие функции:

- добавить сотрудника в авторский указатель;

- в списке сотрудников организации указывать должность и период работы сотрудника (автора) организации или подразделения, представителем которого является;

- добавлять, изменять публикации в базе данных РИНЦ сотрудников организации или подразделения организации в зависимости от назначения представителя на уровне всей организации или на уровне подразделения.

#### **2. Регистрация организации**

<span id="page-6-0"></span>Для регистрации организации ее ответственный представитель должен войти в систему под своими регистрационными данными пользователя, и заполнить регистрационную анкету организации (Рис. 2.1). При этом должны быть заполнены следующие поля:

- полное название организации на русском языке (согласно учредительным документам);

- сокращенное название организации на русском языке (согласно учредительным документам);

- название организации на английском языке (в написании, которое чаще всего используется в зарубежных публикациях);

- сокращенное название организации на английском языке (в написании, которое чаще всего используется в зарубежных публикациях);

- страна (выбирается из списка, по умолчанию - Российская Федерация);

- регион (выбирается из списка);

- город на русском языке;

- город на английском языке;

- юридический адрес (согласно правилам написания адресов, приведенным на странице с анкетой);

- почтовый адрес (по тем же правилам);

- коды ИНН и КПП;

- номер контактного телефона ответственного представителя организации;

- адрес электронной почты ответственного представителя организации (может отличаться от адреса электронной почты, указанного при персональной регистрации ответственного представителя);

- адрес официального сайта организации в Интернет;

- общее число научных сотрудников (авторов научных публикаций) в организации (приблизительное);

- история переименований и реорганизаций (слияний, разделений и т.д.) организации (с указанием предыдущих названий и года переименования или реорганизации).

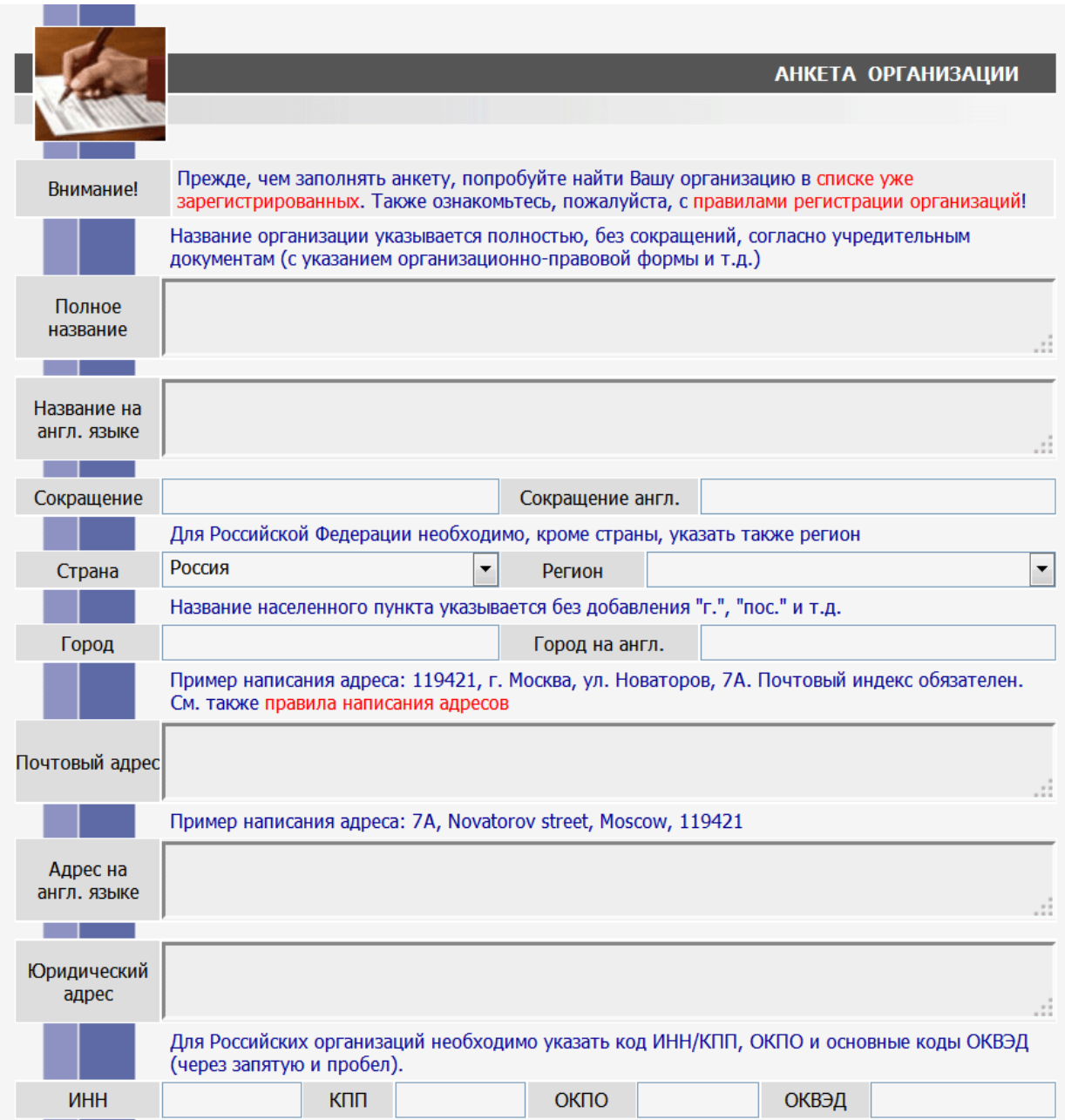

Рис. 2.1 Регистрационная анкета организации

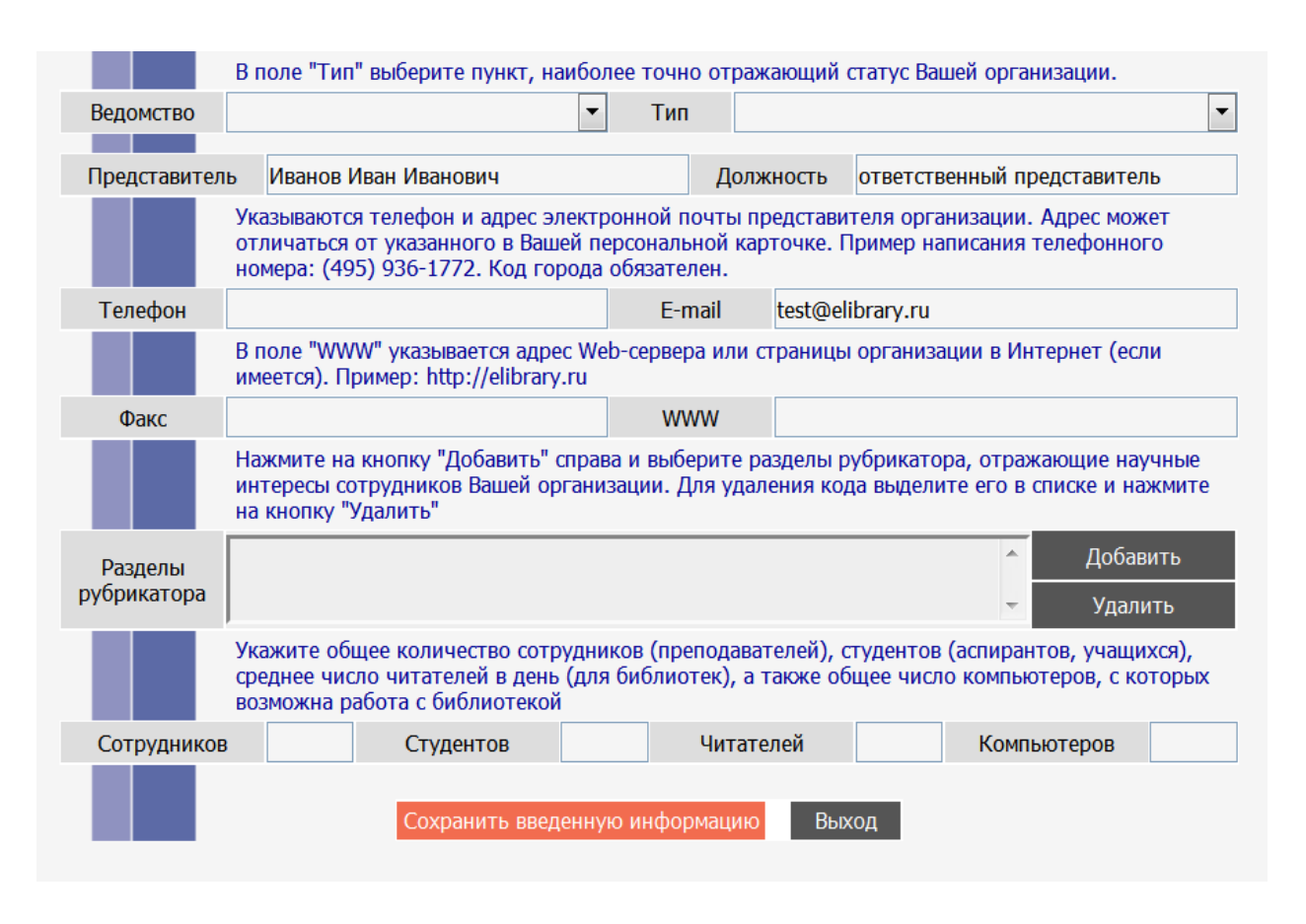

# Рис. 2.1 Регистрационная анкета организации

Если данная организация уже была ранее зарегистрирована на портале elibrary.ru (например, для доступа к информационным ресурсам), то представитель может проверить раннее введенную информацию. Зайдя в профиль организации и выбрав пункт меню «Регистрационная анкета организации». В анкете будут автоматически заполнены те поля, информация по которым уже имеется в базе данных РИНЦ. Ответственному представителю остается только проверить и уточнить, или обновить при необходимости информацию и заполнить недостающие поля.

После заполнения анкеты необходимо «Сохранить введенную информацию». Если при проверке анкеты ошибок не обнаружено, анкета сохраняется в базе данных РИНЦ.

В обязанности ответственного представителя входит поддержание данных об организации в регистрационной анкете в актуальном состоянии. В случае изменения контактной информации, реквизитов организации или других данных ответственный представитель должен своевременно вносить соответствующие изменения в регистрационную анкету организации.

Более подробно о заполнении регистрационной анкеты организации можно ознакомиться в специальной инструкции для представителей организации по адресу: [http://elibrary.ru/projects/subscription/manual\\_elibrary\\_for\\_administration.pdf](http://elibrary.ru/projects/subscription/manual_elibrary_for_administration.pdf)

# **3. Структура организации**

<span id="page-9-0"></span>Для того, чтобы можно было проводить анализ публикационной активности отдельных подразделений организации, необходимо ввести структуру организации. Для этого ответственный представитель организации должен перейти в подраздел "Структура организации" (Рис. 1.2), который находится в разделе "Профиль организации".

Глубина описания структуры организации зависит от того, насколько детально организация планирует проводить анализ публикационной активности и цитируемости подразделений. Например, можно сравнивать друг с другом отдельные лаборатории или кафедры, а можно ограничиться отделами института или факультетами университета.

Структура организации должна соответствовать текущему ее состоянию. Подразделения, которые существовали когда-то, но были реорганизованы или ликвидированы, включать в структуру не нужно. Сотрудники, которые работали когда-то в упраздненных подразделениях и не были переведены в другие подразделения (например, уволены по сокращению штата), могут быть привязаны к организации, но не должны быть привязаны к подразделению.

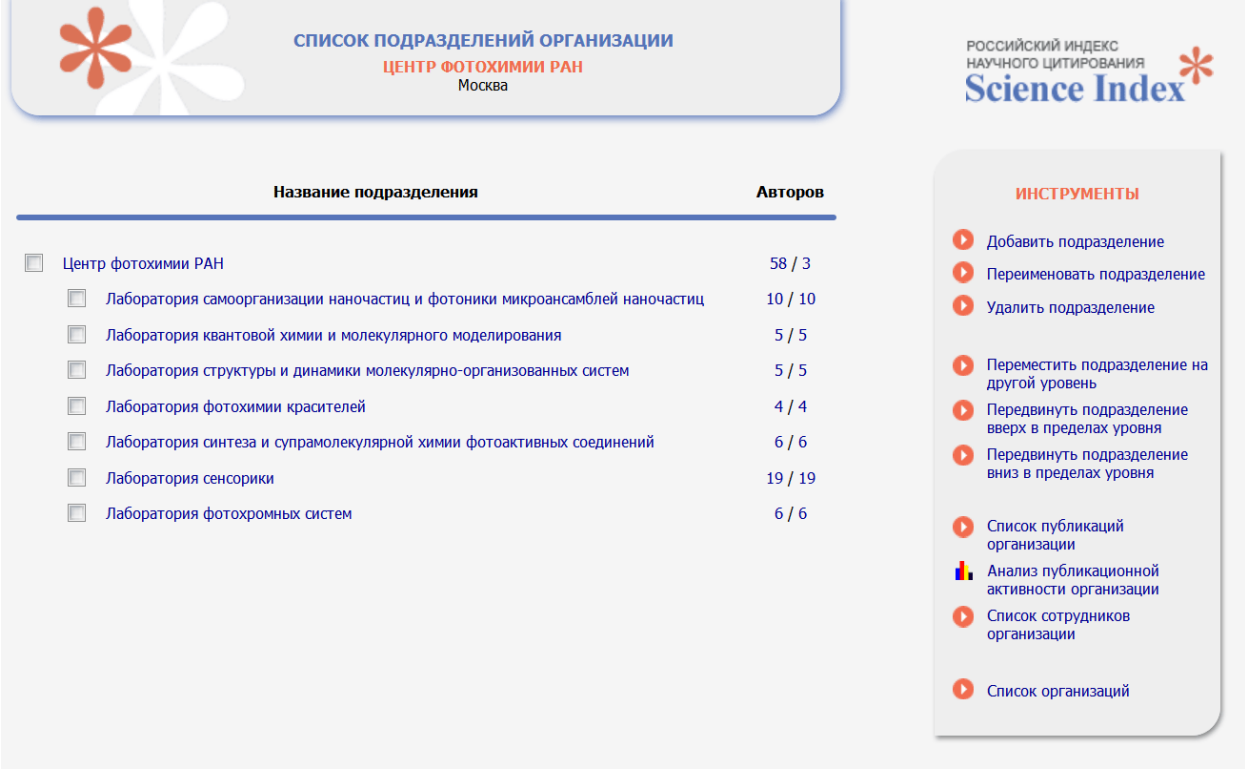

#### Рис. 3.1 Структура организации

Для добавления подразделения необходимо выделить строчку в структуре организации, соответствующую вышестоящему подразделению (например, для основных подразделений - верхнюю строку с названием организации), и выбрать пункт "Добавить подразделение" в панели "Инструменты" справа. При этом откроется дополнительное окошко, в котором нужно ввести название подразделения и город, при условии, что название города отличается от того, в котором находится головная организация. Название города вводится без сокращения при географических названиях (г., пос. и т.п.).

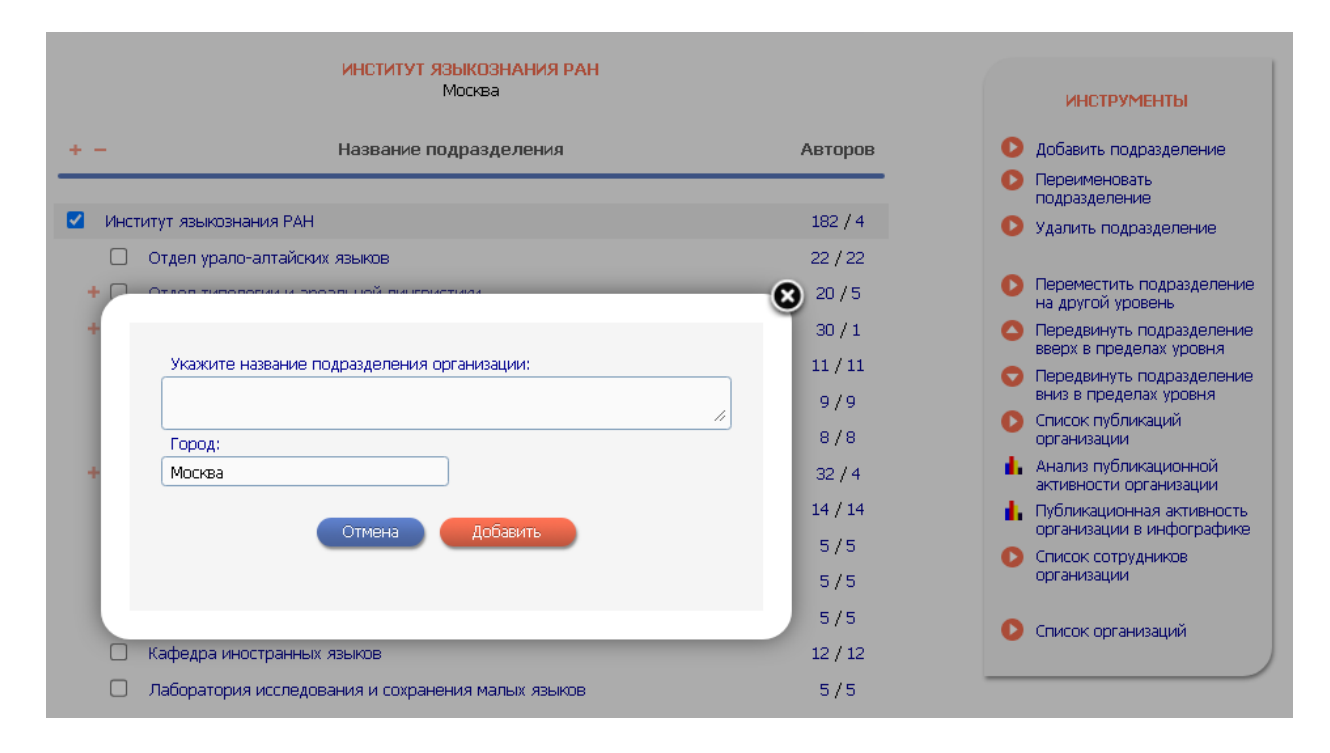

# Рис. 3.2 Добавление подразделения

Для удаления подразделения необходимо выделить его в структуре организации и выбрать пункт "Удалить подразделение" в панели "Инструменты". Необходимо иметь ввиду, что при удалении подразделения пропадают и все привязки сотрудников к этому подразделению, сделанные ранее, то есть сотрудники этого подразделения после его удаления останутся привязанными только к организации в целом, но не к конкретному подразделению.

Для переименования подразделения необходимо выделить его в структуре организации и выбрать пункт "Переименовать подразделение" в панели "Инструменты". При этом откроется дополнительное окошко, в котором нужно ввести новое название подразделения.

Подразделение может быть переведено целиком вместе с сотрудниками и нижестоящими подразделениями из своего вышестоящего подразделения в другое. Это может понадобиться при реорганизации организации и позволяет не проводить заново всю работу по привязке сотрудников к подразделению. Для этого необходимо выделить его в структуре организации и выбрать пункт "Переместить подразделение" в панели "Инструменты". При этом откроется дополнительное окошко, в котором нужно выбрать из списка новое подразделение, в которое нужно перевести данное подразделение.

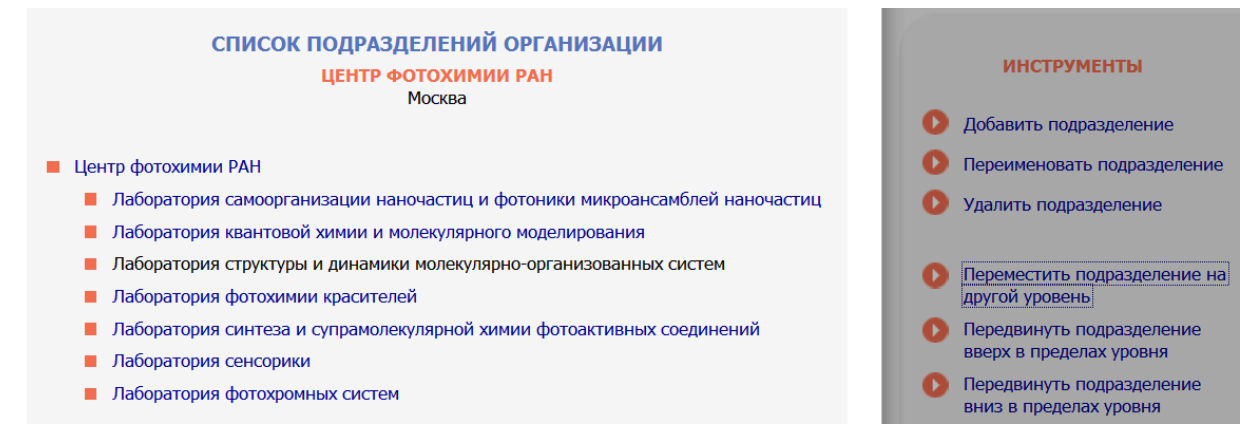

#### Рис. 3.3 Перемещение подразделения организации

Два или более подразделения одного уровня внутри одного вышестоящего подразделения могут быть объединены. Для этого необходимо выделить их в структуре организации и выбрать пункт "Объединить подразделения" в панели "Возможные действия". При этом откроется дополнительное окошко, в котором нужно ввести новое название объединенного подразделения.

Если необходимо разделить подразделение, то нужно создать новое подразделение, и после этого переместить туда тех сотрудников и те нижестоящие подразделения, которые туда переведены при разделении.

После того, как структура организации введена в систему ответственным представителем организации, она становится доступна для сотрудников этой организации, регистрирующихся в системе. Они при регистрации могут выбрать из списка не только свою организацию, но и свое подразделение, и не вводить его руками в соответствующее поле регистрационной анкеты.

# **4. Список сотрудников организации**

<span id="page-12-0"></span>После введения всей структуры организации ответственный представитель организации может распределить всех сотрудников организации по подразделениям. Эту задачу удобнее решать в несколько этапов. На первом этапе можно абстрагироваться от структуры организации и периода работы сотрудников в этой организации. Цель данного этапа - найти всех сотрудников организации, которые работают или когда-либо работали в данной организации и включить их в список сотрудников организации ("привязать" к организации). Данная функция доступна только у ответственного представителя организации, так как от общего числа сотрудников зависит стоимость подписанной лицензии на систему SCIENCE INDEX.

Для поиска авторов можно воспользоваться авторским указателем РИНЦ. Перейти на него можно с основной страницы сайта elibrary.ru, а также с любой страницы с помощью ссылки в навигаторе слева "Авторский указатель". В авторском указателе поиск осуществляется по нормативному списку авторов. Поиск возможен по фамилии (или фамилии и инициалам, или фамилии и имени, отчеству), региону, городу, организации или тематике.

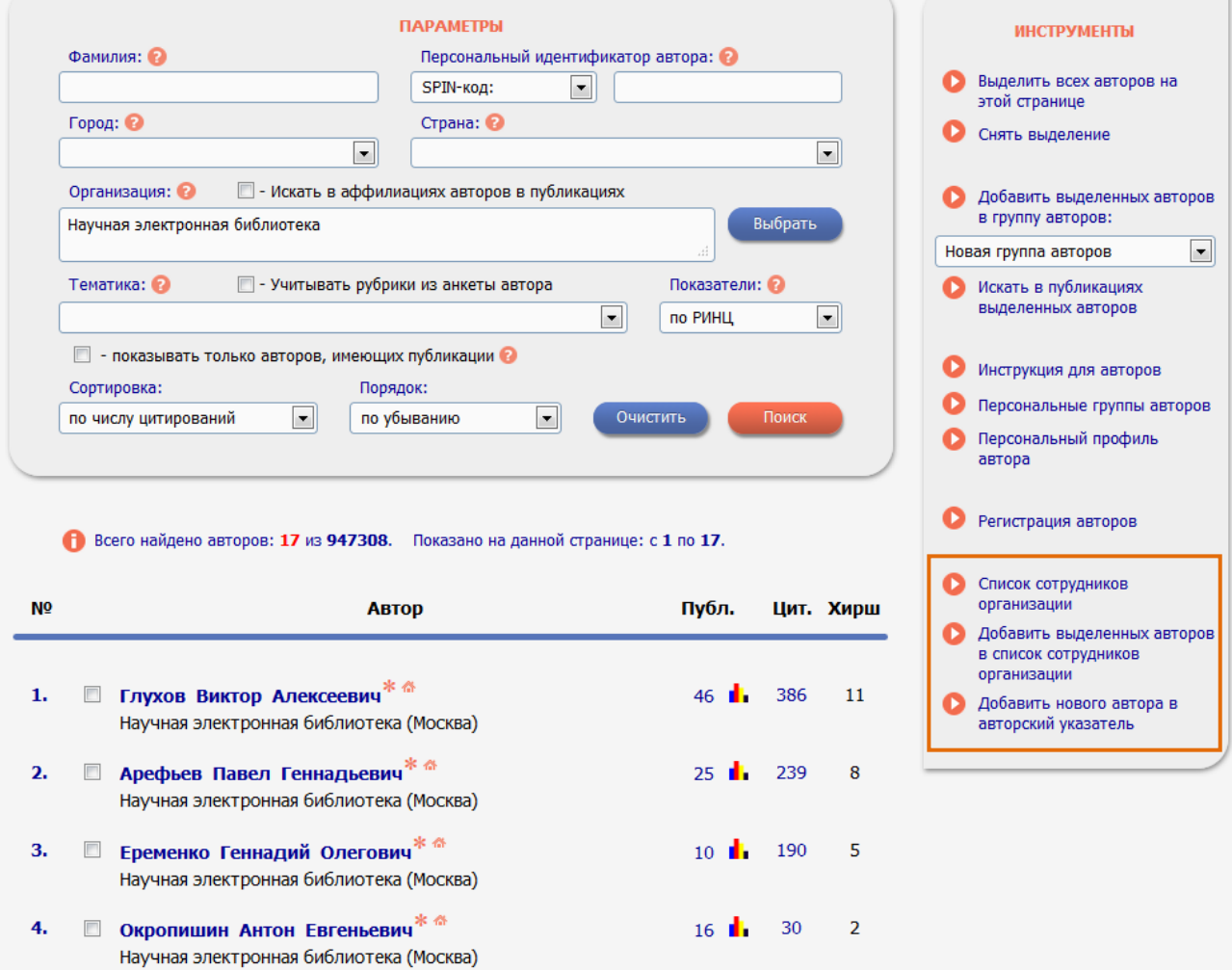

Рис. 4.1 Авторский указатель

Вначале лучше запустить поиск по названию организации. Для этого необходимо нажать на кнопку "Выбрать" рядом с полем "Организация" поисковой формы в верхней части экрана. При этом откроется дополнительное окно с отдельной поисковой формой по организациям (Рис. 4.1). В этом окне нужно указать характерный фрагмент названия организации и/или город и нажать на кнопку "Поиск". Поиск по указанному фрагменту осуществляется в полном и сокращенном названии организации, на русском или английском языке. Результаты поиска выводятся в этом же дополнительном окне. Для выбора нужной организации нужно щелкнуть мышью на ее названии в списке организаций, соответствующих условиям поиска.

Выбрав, таким образом, организацию, нужно нажать на кнопку "Поиск" в основном окне. При этом будет выведен список всех авторов, которые хотя бы в одной из своих публикаций указали в качестве места своей работы данную организацию. В списке авторов, найденных в результате запроса в авторском указателе, кроме фамилии, имени и отчества каждого автора, приводится также название организации и город. Это помогает идентифицировать автора в случае, если у него есть однофамильцы. Если все же есть сомнения, можно просмотреть список публикаций или анализ публикационной активности данного автора, чтобы убедиться в том, что это действительно сотрудник данной организации, а не его однофамилец. Перейти туда можно, нажав на цветную иконку с изображением диаграммы либо в авторском указателе, либо из списков публикаций или цитирований автора. На этой странице в верхней части приводится вся имеющаяся в РИНЦ история смены автором места работы (Рис. 4.2). Там приводится таблица со списком организаций, которые автор указывал в своих публикациях в качестве места работы. Для каждой организации указано общее количество этих публикаций и период лет, в течение которых они выходили.

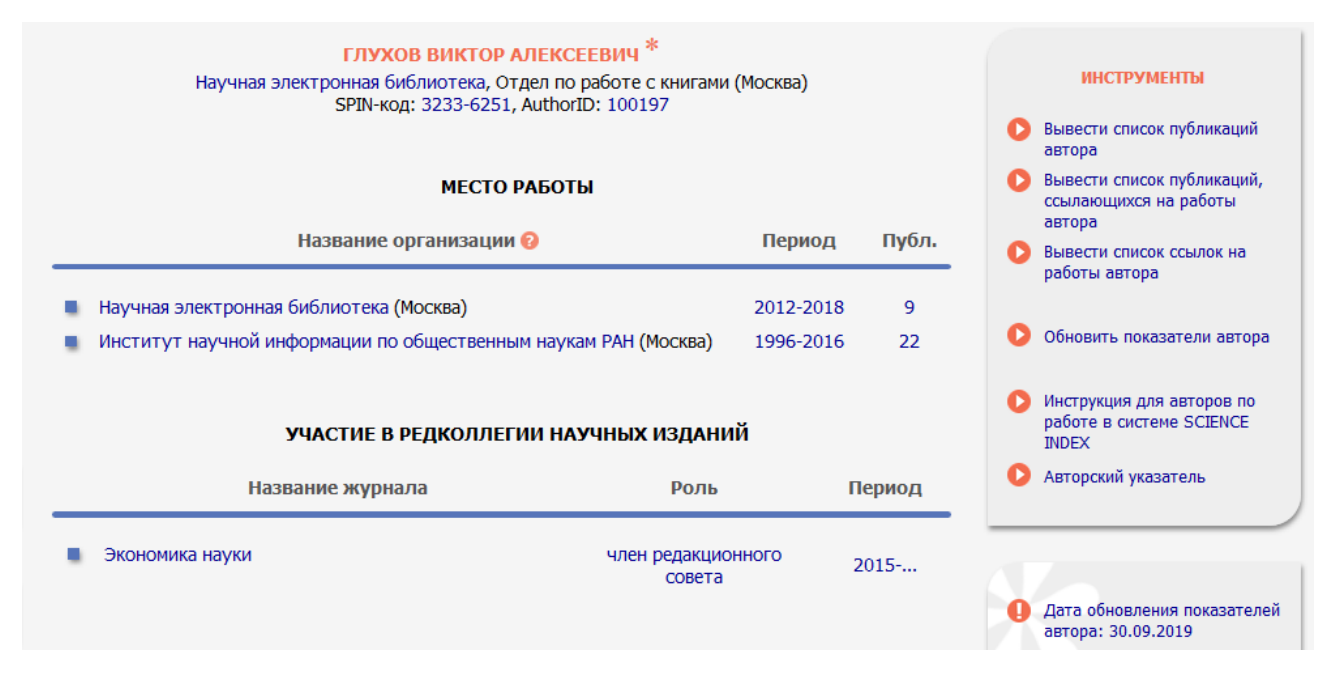

Рис. 4.2 Анализ публикационной активности автора

Необходимо обратить внимание, что место работы автора, указываемое в списке найденных авторов авторского указателя, может отличаться от организации, поиск сотрудников которой проводился. Это может происходить по трем основным причинам:

- этот ученый больше не работает в данной организации, но работал там раньше;

- этот ученый работает в двух или более организациях одновременно по совместительству (например, в академическом институте и университете);

- при публикации статьи была указана одна организация, в которой проводилась работа, для всех соавторов, несмотря на то, что формально они из разных организаций.

Ответственный представитель организации должен внимательно просмотреть весь полученный список и отобрать только тех авторов, которые действительно являются или являлись ранее сотрудниками данной организации.

Для того, чтобы добавить найденных авторов в список сотрудников организации, нужно выделить каждого из них в списке результатов поиска и выбрать пункт "Добавить авторов в список сотрудников организации" в панели "Возможные действия" справа. Можно добавлять по несколько авторов, но только в пределах одной страницы.

Далее можно продолжить поиск оставшихся сотрудников по их фамилии и инициалам (или имени, отчеству), постепенно формируя весь список сотрудников. Если при добавлении авторов в список сотрудников какой-либо из авторов будет выделен повторно (то есть он уже был включен в список сотрудников ранее), ошибки не будет этот автор просто не будет добавлен.

Список авторов, уже привязанных к организации, можно просмотреть, перейдя в подраздел "Список сотрудников организации", который находится в разделе "Профиль организации" (Рис. 1.2). Там же можно, при необходимости, удалить автора из списка сотрудников (например, если он был добавлен по ошибке). При этом, если сотрудник уволился из организации, удалять его из списка сотрудников не нужно, поскольку его публикации, сделанные в период его работы в организации, перестанут учитываться при расчете показателей для данной организации. В этом случае нужно установить год окончания работы сотрудника в организации, как это описано ниже в соответствующем разделе.

Один и тот же автор может быть привязан таким образом к нескольким организациям, если он в этих организациях работает по совместительству или работал в них ранее. Это означает, что его публикации могут засчитываться нескольким организациям одновременно, особенно если периоды его работы в разных организациях пересекались. Также это означает, что ответственные представители всех этих организаций имеют определенные права по работе со списками публикаций и цитирований данного автора.

### **4.1. Регистрация новых авторов - сотрудников организации**

<span id="page-15-0"></span>При формировании списка сотрудников организации в системе SCIENCE INDEX может оказаться, что не всех сотрудников удастся найти в нормативном списке авторов РИНЦ. В этом случае самый лучший вариант дальнейших действий - предложить этим сотрудникам самостоятельно зарегистрироваться в SCIENCE INDEX для авторов. Этот вариант более перспективный, поскольку информация, представленная самим автором, будет, как правило, более точная и полная. Это касается и вариантов написания его фамилии на английском языке в его зарубежных публикациях, и списка всех организаций, где он работал, и, конечно же, списка его публикаций.

Для регистрации автора, отсутствующего в РИНЦ, представитель (основной или дополнительный) организации должен заполнить регистрационную анкету. При этом не создается нового пользователя РИНЦ, как это происходит в случае самостоятельной регистрации автора. Происходит только добавление автора в нормативный список авторов РИНЦ. Поэтому ничто не мешает автору позднее зарегистрироваться в SCIENCE INDEX и управлять списком своих публикаций и цитирований самостоятельно.

Эта анкета имеет сильно упрощенный вид по сравнению с регистрационной анкетой, заполняемой самим автором. В частности, отсутствует контактная информация, не требуется вводить имя пользователя, пароль и т.д.

После заполнения анкета попадает на рассмотрение администраторам системы SCIENCE INDEX. Необходимо отметить, что уникальный идентификационный номер (SPIN-код) для автора при этом не назначается, он выдается только самостоятельно зарегистрированным в SCIENCE INDEX авторам.

**Обратите внимание**, что зарегистрированный представителем организации автор, после подтверждения анкеты оператором, попадает в авторский указатель, откуда его нужно добавить в список сотрудников организации самостоятельно. Эта функция доступна уже только у ответственного представителя организации.

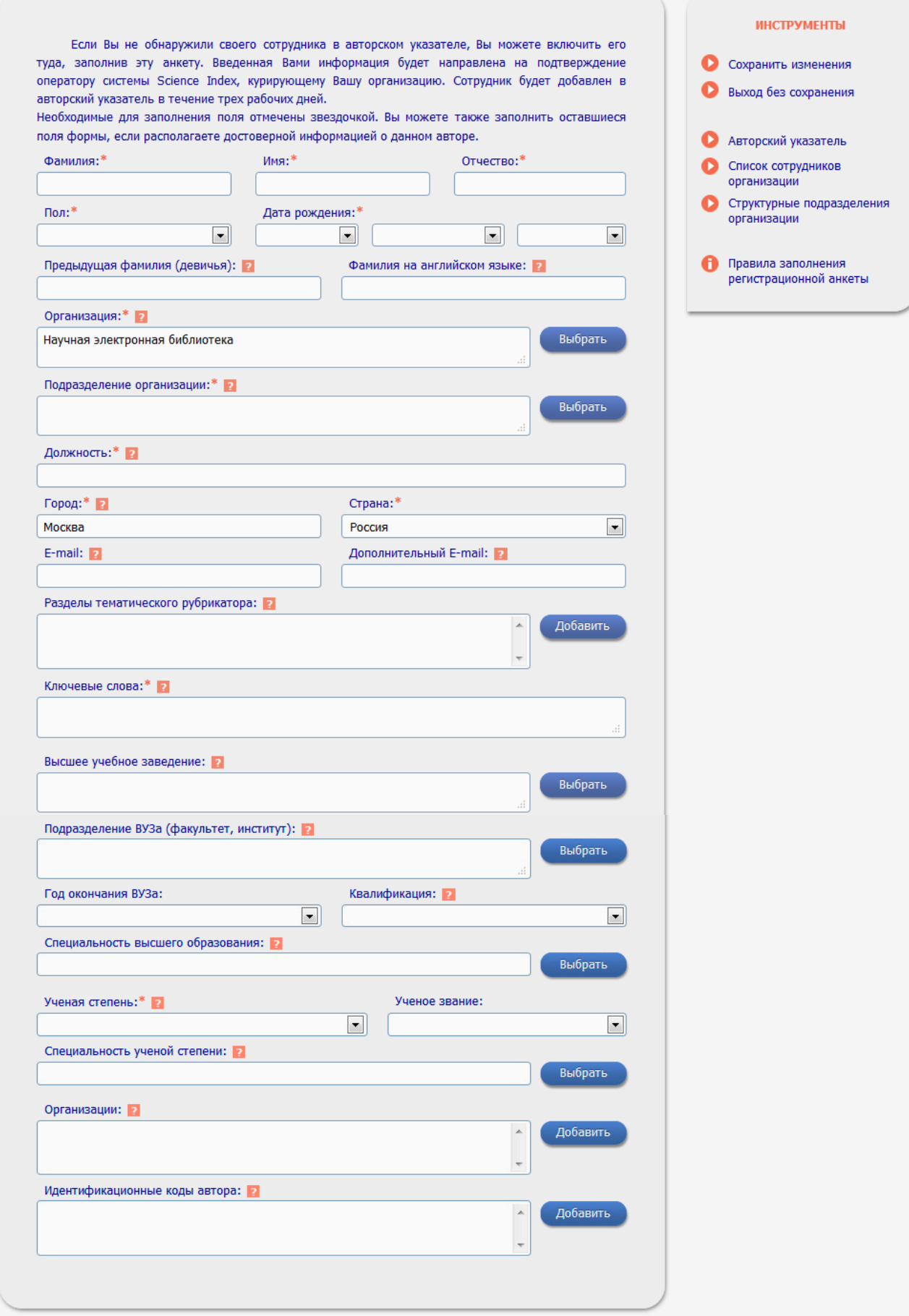

Рис. 4.1.1 Регистрация нового автора

# **4.2. Привязка сотрудников к подразделениям**

<span id="page-17-0"></span>После того, как все сотрудники привязаны к организации, распределить их по подразделениям организации. При этом, кроме информации о том, что этот сотрудник работает (или работал) в данной организации, нужно указать в каком подразделении организации работает данный сотрудник.

Для ввода этой информации ответственный представитель организации (или представитель конкретного подразделения) должен открыть страницу "Список сотрудников организации", ссылка на которую находится в разделе "Профиль организации". В верхней части этой страницы находится поисковая форма, в которой можно выбрать конкретное подразделение (на любом уровне иерархии) и вывести список сотрудников конкретно этого подразделения.

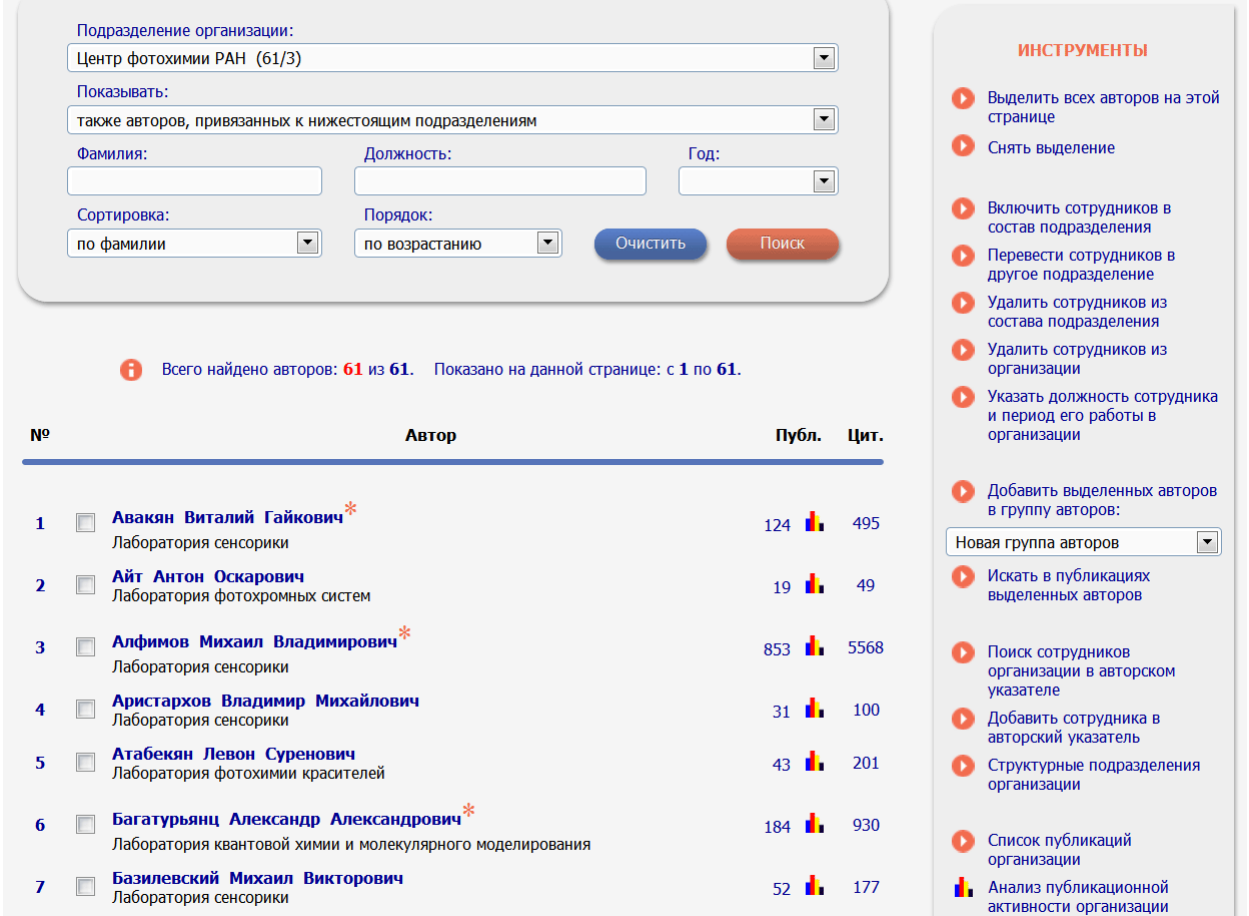

#### Рис. 4.2.1 Список сотрудников организации

Если выбрать верхний уровень подразделений – название организации и выбрать режим показывать «только авторов, привязанных к выбранному подразделению», можно получить список всех сотрудников, которые пока не включены ни в одно из подразделений организации. Соответственно, с этим списком и нужно работать при привязке сотрудников к подразделениям.

Для включения конкретных сотрудников в состав подразделения нужно выделить их в списке и выбрать пункт "Включить сотрудников в состав подразделения" в панели "Инструменты" в правой части страницы. При этом откроется дополнительное окно с иерархической структурой организации, где можно выбрать подразделение, в состав которого нужно включить этих сотрудников.

Сотрудник может быть включен в состав подразделения на любом уровне иерархии, независимо от того, имеются ли у данного подразделения свои дочерние подразделения. Если сотрудник включен в состав подразделения, то он считается и сотрудником всех вышестоящих по иерархии подразделений организации. Это означает, что список сотрудников подразделения включает всех сотрудников, которые включены как непосредственно в это подразделение, так и во все дочерние по отношению к данному подразделения.

Если сотрудник (или несколько сотрудников) переходит на работу в другое подразделение, то необходимо выделить его в списке и выбрать пункт "Перевести сотрудников в другое подразделение" в панели "Инструменты". Система запросит подтверждение перевода сотрудника в другое подразделение. Далее, как обычно, в дополнительном окне нужно выбрать подразделение, в которое переводится данный сотрудник.

Если сотрудник увольняется, не нужно удалять его из состава подразделения, в котором он работал перед увольнением. Это позволит учитывать его публикации при расчете библиометрических показателей для данного подразделения, которые, как правило, охватывают период 5 последних лет. Если подразделение, где работал сотрудник, реорганизуется, то можно перевести сотрудника из этого подразделения на уровень организации. Это позволит не потерять его публикации хотя бы при расчете интегральных показателей для организации в целом.

Если нужно удалить сотрудника из списка сотрудников данной организации (например, если он был включен ошибочно), то можно выделить его в списке и выбрать пункт "Исключить сотрудника из состава подразделения" в панели "Инструменты". При этом система запросит подтверждение осуществления данного действия.

Для расчета показателей публикационной активности организации важно знать, в течение какого периода времени каждый из сотрудников работал в данной организации. Это позволяет учитывать публикации, сделанные в период работы данного сотрудника в этой организации. Это касается и сотрудников, которые сейчас не работают в данной организации, но работали в ней, например, несколько лет назад. Их публикации за тот период тоже должны засчитываться организации при расчете ее интегральных показателей публикационной активности и цитируемости.

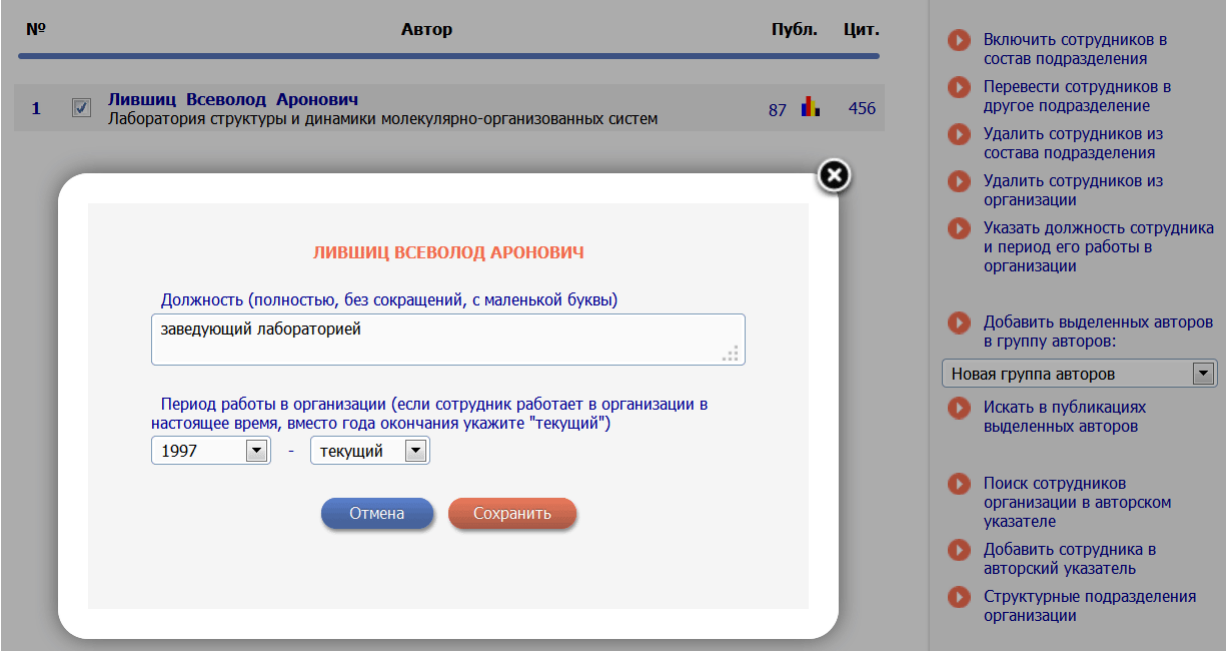

Рис. 4.2.2 Ввод периода работы и должности сотрудника организации

Для ввода данных о периоде работы сотрудника в данной организации нужно вначале найти его в списке сотрудников организации. Для этого в поисковой форме, расположенной в верхней части страницы, предусмотрена возможность поиска сотрудников по фамилии, подразделению (для сотрудников, привязанных к подразделениям), а также году (можно вывести список сотрудников, числящихся в организации на конкретный год). Затем нужно выделить сотрудника в списке сотрудников организации и выбрать пункт "Указать должность сотрудника и период его работы в организации" в панели "Инструменты". При этом будет открыто дополнительное окно, где можно ввести должность сотрудника, год начала работы сотрудника в этой организации и год окончания его работы. Если сотрудник работает в данной организации в настоящее время, то вместо точного значения года окончания нужно выбрать значение "Текущий". Это избавляет от необходимости каждый год уточнять данные о периоде работы сотрудников в данной организации, продлевая год окончания их работы.

В то же время ответственный представитель организации должен по крайней мере один раз в год просматривать список сотрудников организации и заменять значение "Текущий" на точное значение года окончания работы в организации для тех сотрудников, которые больше не работают в данной организации.

# **5. Список публикаций организации**

<span id="page-20-0"></span>Для просмотра и работы со списком публикаций организации необходимо перейти на страницу "Список публикации организации" из раздела "Профиль организации" или со страницы со структурой организации. На эту страницу можно перейти также из списка организаций в РИНЦ, щелкнув мышью на числе публикаций организации.

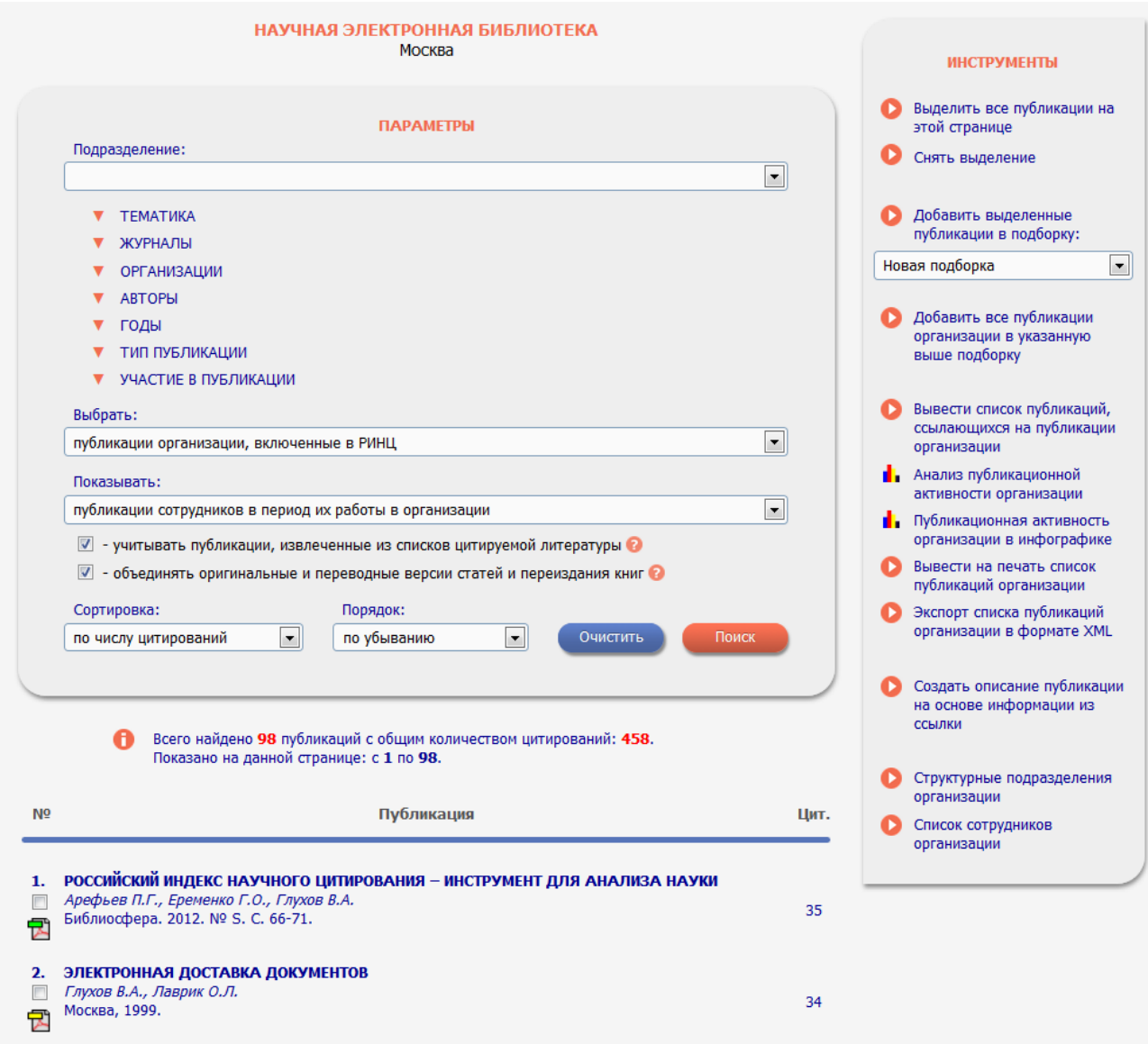

# Рис. 5.1 Список публикаций организации

Список публикаций организации, показываемый на данной странице, может выводиться в трех разных режимах (для этого нужно выбрать соответствующий режим в поле «Показывать»):

1) Публикации, в которых указана организация в качестве места работы автора

В этом случае в список включаются только публикации, у которых в явном виде указана данная организация в качестве места работы одного из авторов. При этом в список не попадают те публикации, где сотрудник данной организации указал в качестве места работы другую организацию, где он, возможно, работает по совместительству, а также публикации, в которых не удалось идентифицировать и точно привязать организацию (например, по причине нестандартного написания или сокращения, или неоднозначности написания названия организации).

# 2) Публикации сотрудников в период их работы в организации

В этом режиме принадлежность публикации к данной организации определяется через авторов, включенных ответственным представителем в список сотрудников организации. При этом в список публикаций включаются только те публикации, которые были изданы в течение периода работы данного сотрудника в этой организации. Если период работы сотрудника в организации не был указан ответственным представителем организации, то его публикации не засчитываются, точнее, засчитываются только те из них, где организация указана в явном виде. Этот режим дает расширенный список публикаций организации, куда включаются дополнительно все публикации, сделанные сотрудниками за время их работы в организации, независимо от того, указали ли они в своих публикациях эту организацию в качестве места работы.

3) Все публикации нынешних сотрудников организации

В этом режиме принадлежность публикации к данной организации также определяется через авторов, включенных ответственным представителем в список сотрудников организации. Различия по отношению к предыдущему варианту заключаются в том, что, во-первых, учитываются только публикации авторов, которые в настоящее время являются сотрудниками организации, и, во-вторых, учитываются все публикации этих сотрудников, независимо от того, где они работали раньше. Таким образом, сформированный таким образом список публикаций, а также показатели, рассчитанные на основе этого списка, отражают, по сути своей, потенциал текущего кадрового состава организации, учитывая все предыдущие заслуги сотрудников. Если период работы сотрудника в организации не был указан ответственным представителем организации, то его публикации не засчитываются, поскольку отсутствует информация о том, что он является сотрудникам организации в настоящее время. В этом случае засчитываются только публикации данного автора, где организация указана в явном виде.

Кроме публикаций, которые имеют в РИНЦ полное библиографическое описание, на этой странице можно просмотреть публикации сотрудников организации, которые удается извлечь из списков цитируемой литературы. Для этого нужно выбрать режим формирования списка публикаций "С учетом публикаций, извлеченных из списков литературы". В самом списке эти публикации выделены специальной иконкой (легенда с используемыми иконками показывается в левом столбце страницы).

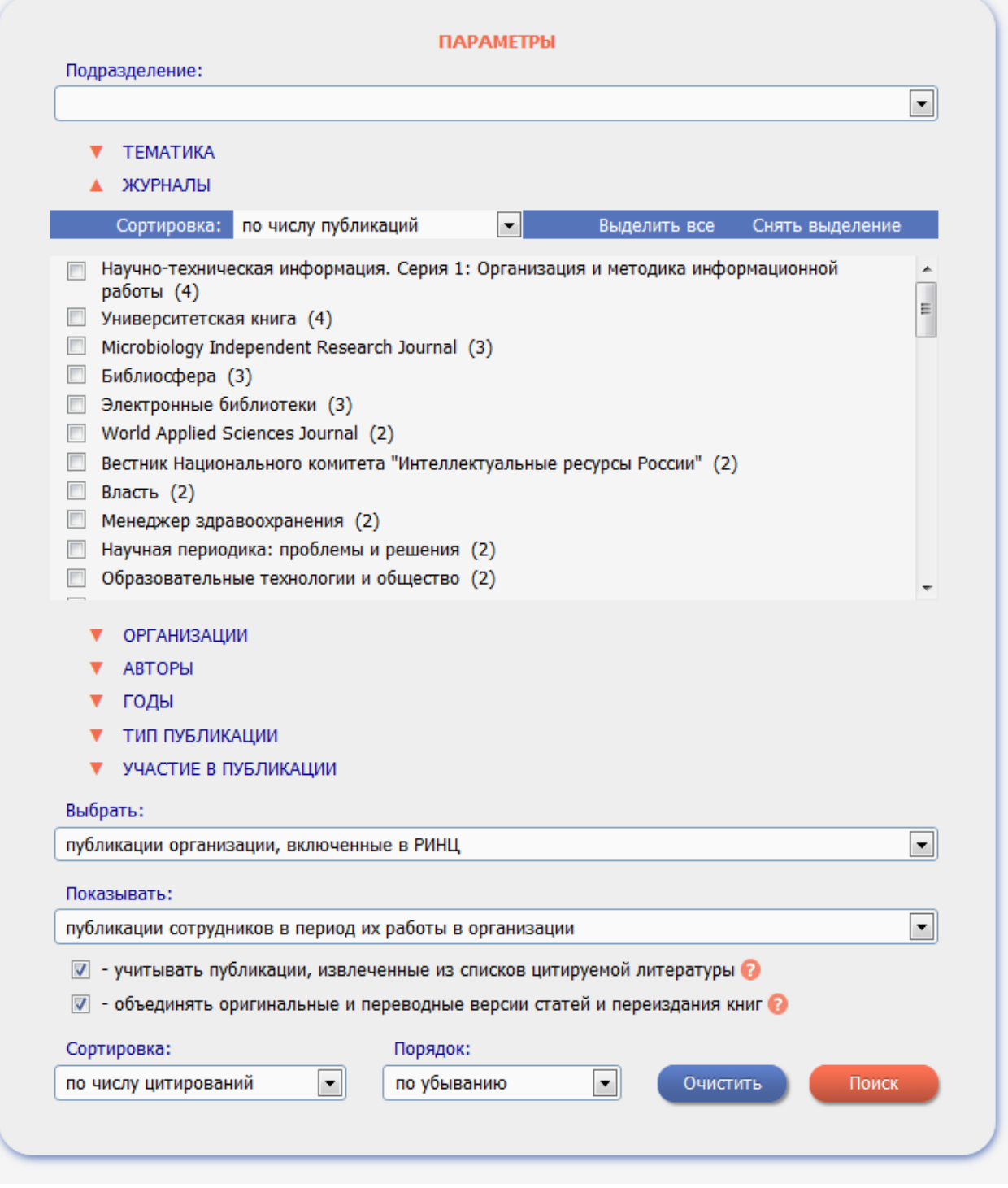

Рис. 5.2 Раздел «Параметры» списка публикаций организации

Список публикаций организации может включать до нескольких десятков тысяч публикаций. Для удобства работы с таким большим количеством публикаций на странице со списком публикаций организации предусмотрена возможность отбора и анализа списка по различным параметрам (Рисунок 5.2).

Для анализа доступны следующие параметры:

- подразделение организации;

- тематическое направление публикации (по верхнему уровню ГРНТИ);

- журнал, где опубликована работа;
- организация, совместно с которой выполнялась работа;
- авторы публикаций;
- год издания;
- тип публикации;

- участие в публикации (роль по отношению к публикации: редактор, автор, переводчик и др.).

Зона просмотра и выбора значений этих параметров расположена в верхней части страницы. При начальном открытии страницы эта зона скрыта. Для раскрытия зоны необходимо щелкнуть на иконке в виде красной кнопки и надписью "Параметры", расположенной справа от названия организации. С помощью этой же кнопки можно, при необходимости, скрыть зону выбора значений параметров.

Внутри зона параметров состоит из отдельных секций, предназначенных для работы с конкретными параметрами. Для того, чтобы просмотреть все доступные значения конкретного параметра для данной организации, необходимо раскрыть соответствующую секцию в зоне выбора значений параметров., щелкнув мышью на надписи "Раскрыть" или соседней иконке, расположенной в правой части секции. При этом пространство, занимаемое секцией, будет расширено вниз, и будет заполнено списком доступных значений данного параметра. Высота секции подстраивается под количество параметров, но не превышает определенной величины, позволяющей одновременно показать 10 значений параметра, по одному значению в каждой строке. Остальные значения можно просмотреть с помощью прокрутки списка. На рисунке 5.2 показано, как выглядит список авторов в раскрытом состоянии.

Следует отметить, что список значений параметра может при раскрытии секции выводиться не сразу, поскольку он формируется динамически в момент открытия путем асинхронного запроса на сервер. Пока список значений формируется, в секции выводится информационное сообщение "Загружается...".

Для каждого значения параметра в скобках указано количество публикаций в данной подборке, соответствующих этому значению. Необходимо отметить, что не все публикации могут иметь соответствующие значения в списках. Например, в списке могут быть публикации, не приписанные ни к одной из тематических рубрик или не привязанные ни к одному из подразделений организации. Или публикации, не имеющие отношения к научным журналам (например, монографии, диссертации и т.д.). Также не все организации или авторы публикаций в списке могут быть полностью идентифицированы и привязаны к нормативным спискам организаций или авторов. Также необходимо учитывать, что в списках организаций и авторов показываются только российские организации и авторы из нормативных списков.

Для того, чтобы выбрать определенное значение в списке значений параметров, нужно его выделить, щелкнув мышью в соответствующей строке списка. При этом строка с этим значением выделяется серым цветом. Для снятия выделения необходимо еще раз щелкнуть мышью на выделенной строке. Можно одновременно выделить несколько значений или выделить сразу весь список, нажав на ссылку "Выделить все". Для снятия выделения со всего списка служит ссылка "Снять выделение". Кроме того, можно очистить сразу значения всех параметров, если нажать на кнопку "Очистить" в нижней части зоны выбора значений параметров.

Количество выделенных значений показывается в верхней статусной строке секции. При щелчке мышью на надписи "Скрыть" в этой строке секция может быть свернута, однако число выделенных записей всегда остается видимым.

Также, предусмотрена возможность изменения порядка сортировки списка значений параметров внутри секции. Изначально все списки отсортированы в порядке убывания числа публикаций, то есть вверху списка оказываются самые часто встречающиеся значения параметров для данного списка публикаций. При желании можно отсортировать значения по названию. Это может быть удобно, если нужно найти конкретное значение в длинном списке. Также можно выбрать вариант "Выделенные в начале", который позволяет передвинуть в начало списка все выделенные значения параметра, разбросанные по всему списку.

Выделив нужные значения параметров, нужно нажать на кнопку "Поиск". При этом в списке публикаций организации останутся только публикации, соответствующие выбранным значениям параметров. При запросе внутри одного типа параметра значения объединяются логикой "или", а между разными типами параметров - логикой "и". Например, чтобы выделить публикации конкретного подразделения организации за последние 5 лет, нужно выделить в секции "Годы" 5 строк, соответствующих годам этого периода, и соответствующие подразделение в секции "Подразделение".

# **5.1. Экспорт списка публикаций в формате XML**

<span id="page-24-0"></span>У авторизованного представителя есть возможность сделать выгрузку списка публикаций организаций, отобранного по определенным параметрам, в XML. Для выгрузки публикаций необходимо сформировать запрос, используя Параметры на странице списка публикаций организации, и нажать кнопку "Экспорт списка публикаций организации в формате XML" в панели Инструменты справа. После выбора данного пункта, будет выведено сообщение о количестве публикаций для экспорта в XML, а также оповещение о том, что после того, как XML файл будет сформирован, ссылка для скачивания XML будет отправлена на электронную почту представителя, указанную в анкете при регистрации. Время получения данного письма зависит от количества и сложности выгружаемых публикаций. Небольшие массивы публикаций формируются и отправляются на почту представителю в течение 10 минут. Запросы с числом публикаций более 5 тыс. могут выгружаться до 8 часов и более. Воспользоваться ссылкой для загрузки архива XML представитель может в течение 10 дней после получения данной ссылки. Если представитель, не дожидаясь 10 дневного срока, снова воспользуется функцией "Экспорт списка публикаций организации в формате XML", будет сформирован новый файл XML и представителю на почту будет отправлена новая ссылка для скачивания архива, старая ссылка на архив в формате XML становится не действительной. Если по каким либо причинам Вы не получили ссылку для скачивания файла, зайдите под своим именем пользователя и паролем на страницу со списком публикаций организации. В

случае, если архив уже сформирован, то под кнопкой " Экспорт списка публикаций организации в формате XML" будет ссылка на последнюю сформированную выгрузку (Например: Данные за 28.10.2019 14:49) Данная ссылка также действительна в течение 10 дней. Если такой ссылки нет, то файл для выгрузки еще в стадии формирования.

**ВАЖНО:** Список публикаций для выгрузки в формате XML всегда происходит в соответствии со списком, сформированным по Параметрам на странице со списком публикаций организации. Если Вы хотите выгрузить все публикации организации, необходимо очистить все параметры, нажав на кнопку "Очистить". Публикации, извлеченные из списков литературы не включаются в выгрузку в формате XML из-за отсутствия их полного описания в базе данных РИНЦ.

# **6. Добавление публикаций, отсутствующих в РИНЦ**

# **6.1. Способы добавления публикаций**

<span id="page-26-1"></span><span id="page-26-0"></span>В отличие от авторов, которые могут включать в свой список только уже имеющиеся в базе данных публикации, ответственные представители организаций имеют право добавлять новые публикации, причем не только статьи в научных журналах, но и монографии, материалы конференций, научные отчеты, сборники статей, патенты, диссертации и другие типы научных публикаций.

В системе SCIENCE INDEX форма для загрузки библиографического описания публикации позволяет ввести полную информацию о публикации, однако вопрос о необходимости заполнения всех полей остается на усмотрение организации.

При этом необходимо иметь ввиду, что:

- при отсутствии информации о месте работы авторов публикации ее привязка к авторам из нормативного списка авторов РИНЦ и к организациям будет осложнена;

- при отсутствии ключевых слов и аннотации публикация будет реже и ниже по списку выводиться в результатах поисковых запросов, то есть видимость публикации для пользователей уменьшается, в том числе и для поисковиков Интернет, которые индексируют сайт elibrary.ru;

- при отсутствии списка цитируемой литературы не будут учитываться ссылки из этой публикации на другие, в том числе на публикации этих же авторов и этой же организации.

Представитель организации может добавить или уточнить только описания публикаций сотрудников организации, к которой имеет доступ в системе SCIENCE INDEX для организаций, или публикации цитирующие работы сотрудников этой организации. Такой автор должен быть отнесен в список сотрудников организации (см. Раздел 4). Для добавления публикаций в РИНЦ, нужно перейти в раздел «Добавление публикаций в РИНЦ» из меню профиля организации. В разделе добавления и корректировки публикаций находятся все публикации, которые добавлены или отредактированы представителем от организации. В данном списке отражается название публикации, дата добавления или корректировки публикации, идентификатор статьи и статус, в котором находится та или иная запись. Публикации можно отбирать с помощью поисковой системы, расположенной вверху страницы. Для отслеживания статуса публикации, например, нужно воспользоваться выпадающим меню «Статус описания публикации» (Рис. 6.1.1).

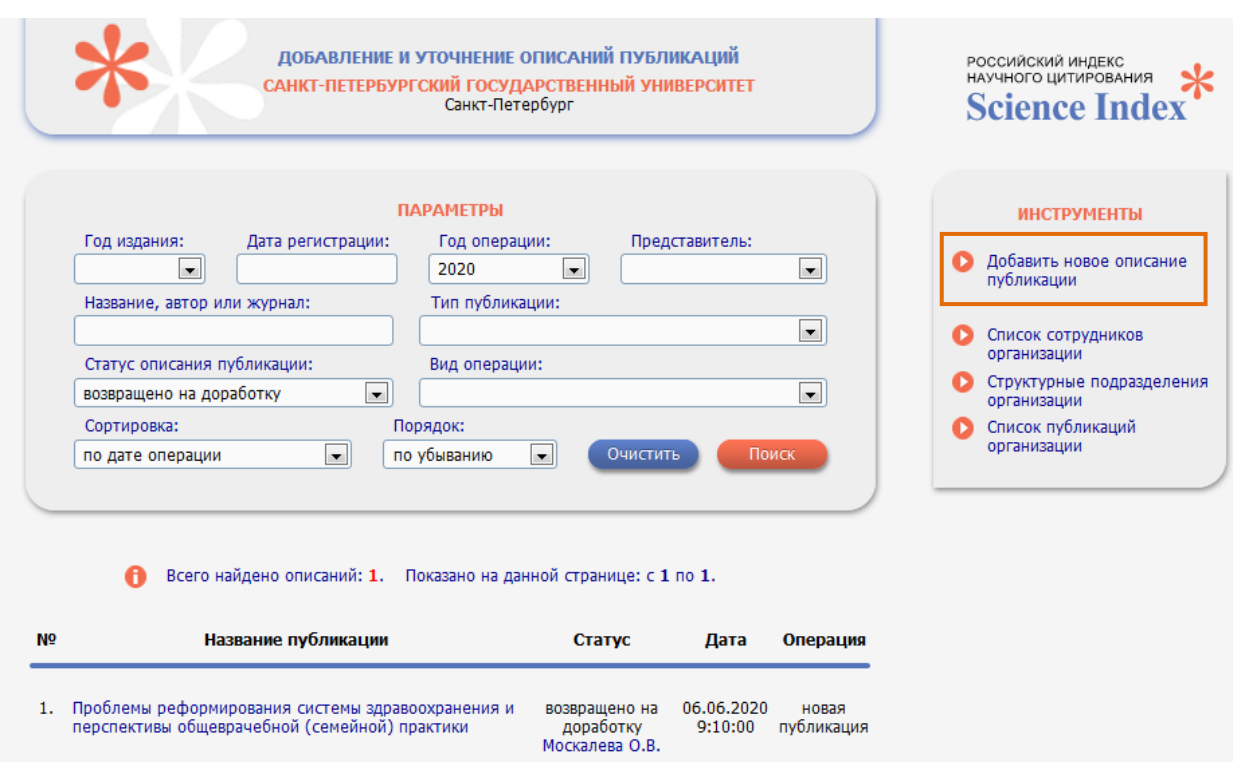

### Рис. 6.1.1 Добавление и уточнение описаний публикаций

Ответственный представитель организации может добавить новую публикацию в РИНЦ несколькими путями:

1) Ввести полное библиографическое описание публикации

В этом случае нужно в панели «Инструменты» выбрать операцию "Добавить новое описание публикации". При этом открывается дополнительное окно, в котором нужно выбрать режим добавления публикации – «ручной ввод данных о публикации» (Рис. 6.2). В появившемся окне нужно заполнить поля библиографического описания, соответствующего типу добавляемой публикации. Состав полей формы при этом меняется в зависимости от типа публикации.

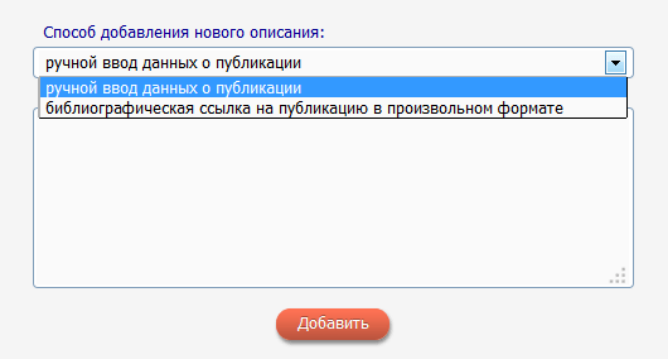

Рис. 6.1.2. Выбор режима ввода описания публикации

2) Использовать в качестве шаблона для добавления публикации ссылку на эту публикацию

Этот способ позволяет не вводить полностью описание публикации, а использовать уже имеющуюся в РИНЦ информацию о ссылках на эту публикацию. Конечно,

библиографическое описание цитируемой публикации, как правило, неполное, поэтому ответственный представитель должен обязательно проверить и дополнить описание недостающей информацией.

Для добавления новых публикаций этим способом, нужно вначале выбрать ссылку, используемую в качестве шаблона. Для этого лучше всего на странице "Список публикаций автора" найти публикацию, описание которой получено из списков цитируемой литературы. Эти публикации в списке выделяются специальной иконкой. Выделив ее в списке, нужно выбрать операцию "Создать описание публикации на основе информации из ссылки" в панели "Инструменты" или добавить публикацию из раздела добавления публикаций, выбрав режим «библиографическая ссылка на публикацию в произвольном формате» и в окне для ввода текста ссылки ввести ссылку, оформленную по ГОСТ и нажать кнопку «Добавить» (Рис. 6.1.2). Возможность добавления публикации из ссылки присутствует на странице со списком публикаций организации и на странице с поиском цитирований в РИНЦ, выделив ссылку нужно нажать кнопку «Создать описание публикации на основе информации из ссылки» (Рис. 6.1.3).

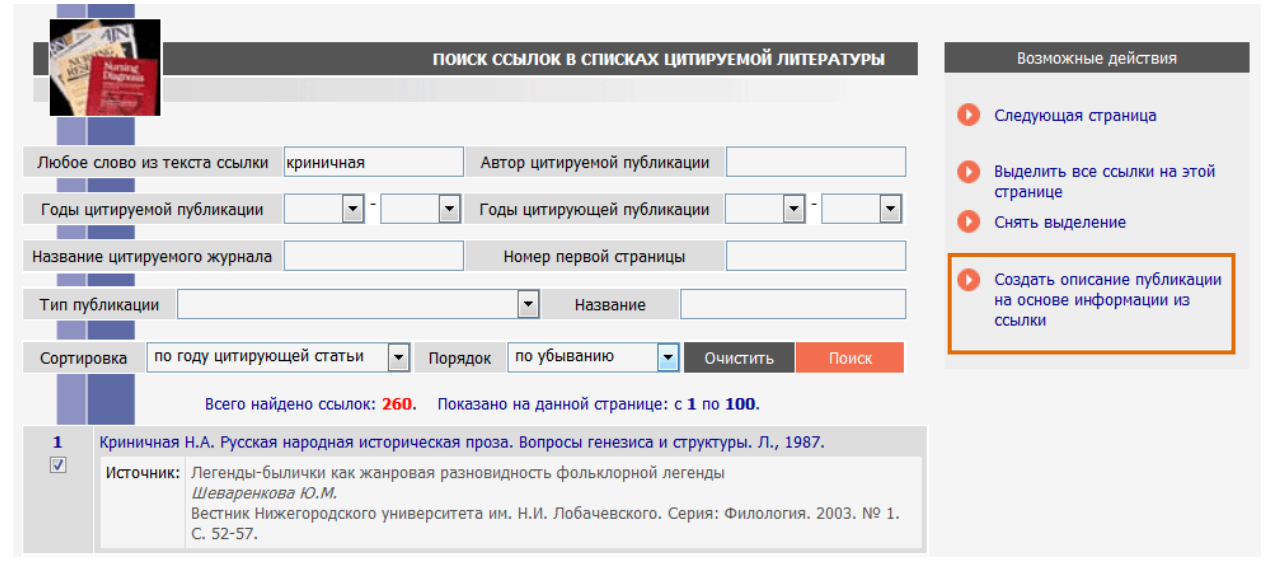

Рис. 6.1.3. Поиск цитирований в РИНЦ

В открывшемся дополнительном окне с формой, содержащей поля для библиографического описания публикации, часть полей уже будет заполнено на основе информации из выделенной ссылки. Нужно проверить эту информацию, уточнить ее при необходимости и заполнить недостающие поля. После нажатия на кнопку "Отправить описание новой публикации на подтверждение" информация поступает на ручное рассмотрение и подтверждение в службу поддержки РИНЦ в виде заявки на добавление новой публикации.

Оператор РИНЦ проверяет правильность заполнения полей библиографического описания публикации, а также факт ее отсутствия в РИНЦ. После подтверждения оператором РИНЦ публикация добавляется в РИНЦ, а ссылки на нее привязываются к этой публикации.

3) Добавление публикации, указав код DOI публикации

Этот способ подходит, в основном, для статей в международных научных журналах, поскольку очень мало российских журналов имеют эти коды. Исключение составляют переводные версии российских журналов, которые в большинстве своем используют DOI для идентификации статей. В то же время это наиболее надежный способ добавления публикации, поскольку проверка существования этой публикации происходит автоматически, без необходимости вмешательства оператора РИНЦ, путем обращения в систему CrossRef и загрузки оттуда библиографического описания статьи, которое поставляется туда непосредственно самим издательством журнала. Поэтому, если известен код DOI публикации, лучше выбрать этот способ. Для того, чтобы воспользоваться этим способом, нужно перейти в раздел добавления публикаций в РИНЦ и выбрать операцию "DOI – уникальный код статьи в системе CrossRef". В поле «Укажите код DOI статьи», нужно ввести код DOI статьи, а затем нажать на кнопку "Добавить". При этом сервер сделает запрос в базу данных CrossRef и получит оттуда библиографическое описание данной публикации. Затем будет произведена проверка наличия этой публикации в базе данных РИНЦ и, если такой статьи не будет обнаружено, она будет отправлена на проверку администратору системы. При этом автоматически производится поиск и привязка ссылок на эту публикацию, а также ее привязка к авторам.

Для добавления доступны следующие типы публикаций: статья в журнале; статья в сборнике или глава в книге; статья в сборнике трудов конференции; книга или сборник статей; диссертация; патент; отчет; препринт; сборник трудов конференции.

# **6.2. Основные правила добавления публикаций**

<span id="page-29-0"></span>В зависимости от типа научной публикации нужно выбрать вид публикации. Например, если это диссертация, то нужно выбрать диссертация это или автореферат диссертации, если это статья в журнале, то необходимо выбрать вид статьи: научная, обзорная, краткое сообщение и др.

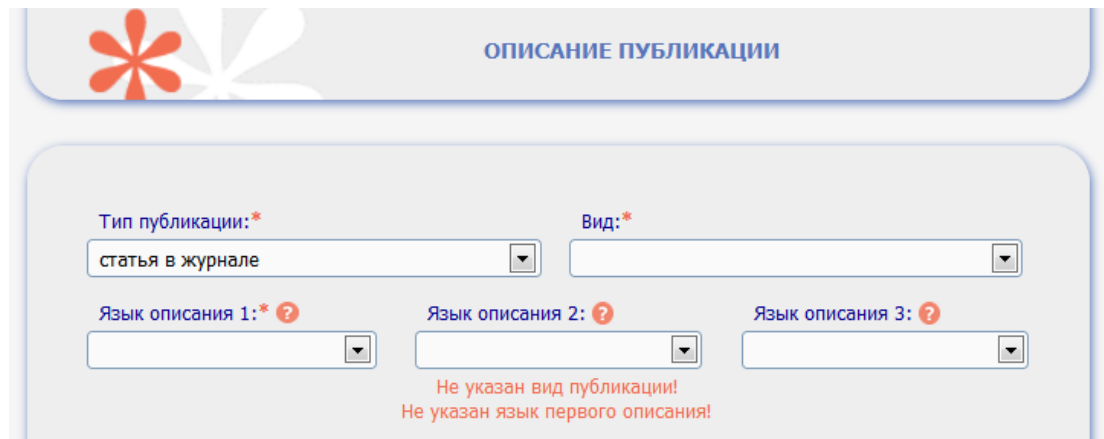

# Рис. 6.2.1 Добавление публикации в РИНЦ

Для того чтобы правильно составить описание публикации необходимо выбрать хотя бы один язык описания публикации. В качестве первого языка лучше выбрать язык полного текста публикации. Если описание публикации приводится на двух или трех языках, то вторым и третьим языком описания указывается язык параллельного описания.

**ВАЖНО:** Если описание составляется более чем на одном языке описания, рекомендуется сразу выбирать второй и/или третий языки описания публикации, чтобы сразу составлять описание на публикации на этих языках.

Для **статьи в журнале** необходимо выбрать выпуск, в который добавляется статья, выбрав журнал из нормативного списка журналов, далее для конкретного журнала выбрать выпуск. Если такого выпуска еще нет в РИНЦ, необходимо вначале зарегистрировать сам выпуск, а уже потом добавлять в него статьи.

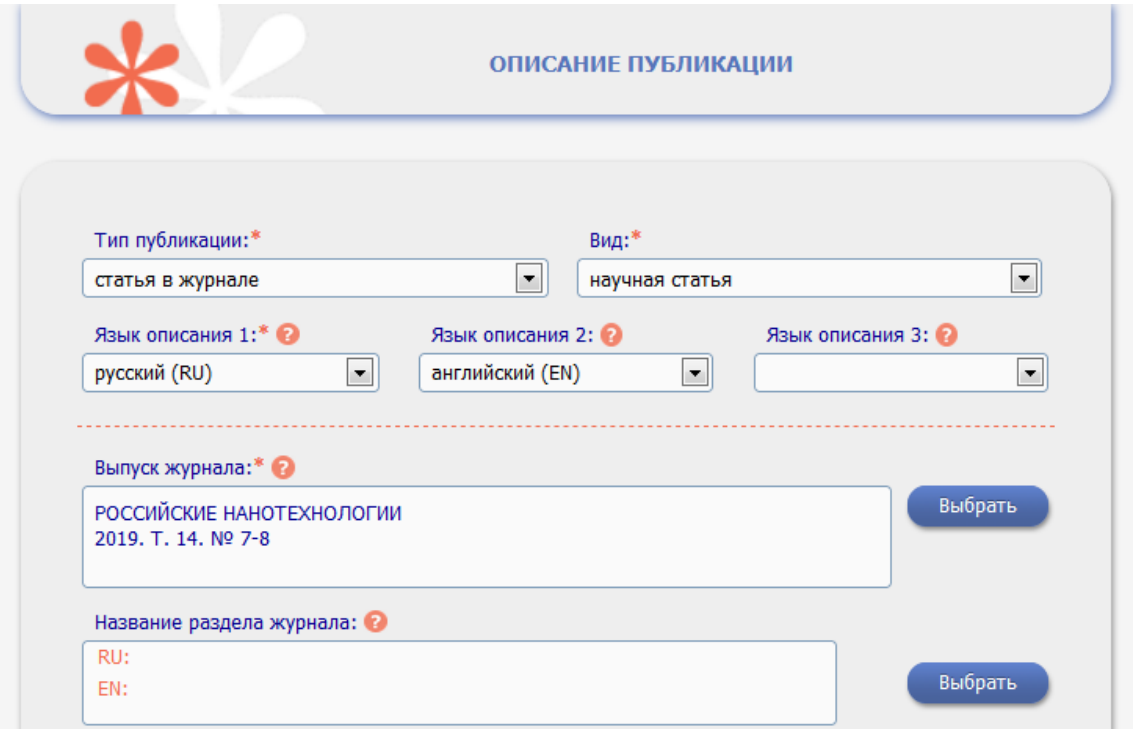

Рис. 6.2.2. Описание публикации, выбор журнала

Для того, чтобы выбрать журнал, в который требуется добавить статью, нужно нажать кнопку «Выбрать» рядом с названием поля «Выпуск журнала» (Рис. 6.2.2).

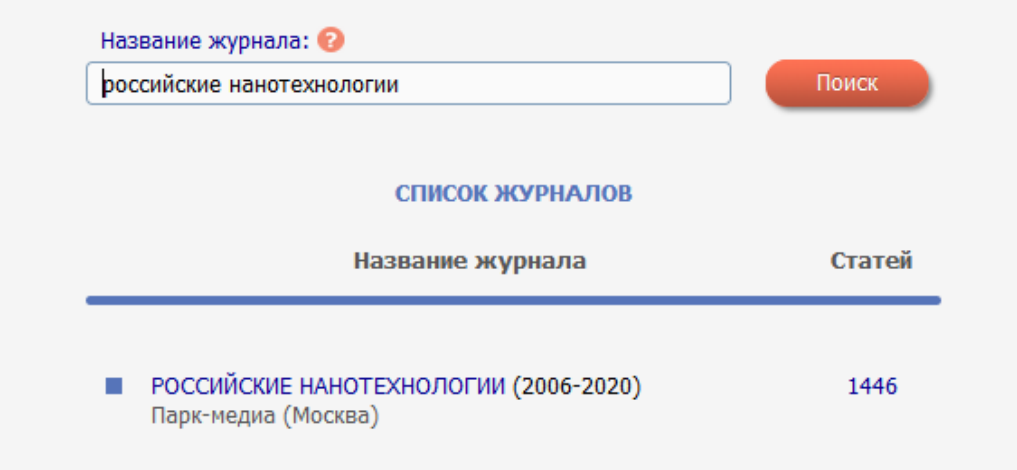

Рис. 6.2.3. Выбор журнала

В поле название журнала необходимо по ключевому слову из названия журнала поискать журнал в нормативном списке журналов (Рис. 6.2.3). Выберите журнал, нажав на его название и перейдите к выбору выпуска журнала. В появившемся окне выберите нужный выпуск, нажав на его номер (Рис. 6.2.4).

| СПИСОК ВЫПУСКОВ ЖУРНАЛА |                      |        |
|-------------------------|----------------------|--------|
| $+ -$                   | Информация о выпуске | Статей |
| ÷                       | 2019                 |        |
|                         | T. 14 Nº 1-2         | 12     |
|                         | T. 14 Nº 3-4         | 13     |
|                         | T. 14 Nº 5-6         | 11     |
|                         | T. 14 Nº 7-8         | 11     |
|                         | T. 14 Nº 9-10        | 12     |
|                         | T. 14 Nº 11-12       | 13     |
| ÷                       | 2018                 |        |
| ÷                       | 2017                 |        |
| ÷                       | 2016                 |        |
| ÷                       | 2015                 |        |
| ÷                       | 2014                 |        |
| ÷                       | 2013                 |        |
| ÷                       | 2012                 |        |
| ÷                       | 2011                 |        |
| ÷                       | 2010                 |        |
| ÷                       | 2009                 |        |
| ÷                       | 2008                 |        |
| ÷                       | 2007                 |        |
| ÷                       | 2006                 |        |

Рис. 6.2.4. Выбор выпуска для создания описания публикации

Для создания **главы в книге или статьи в сборнике** трудов конференции, необходимо сначала завести саму книги или сборник трудов конференции соответственно. Затем, после подтверждения создания книги или сборника можно вводить главы или статьи в сборниках, выбрав из списка вновь созданную книгу или сборник трудов.

# **6.3. Заглавие публикации, персоны, организации**

<span id="page-31-0"></span>Для публикации внесите Заглавие в соответствующее поле на нужных языках описания публикации. Заглавие публикации указывается для каждого языка, на котором вводится описание. Заглавие не должно вводиться полностью в верхнем регистре. Для публикаций, которые размещаются с полными текстами необходимо заполнить Языки, на котором опубликован полнотекстовый документ. Если полный текст размещается для публикации не один, необходимо Язык текста для каждого из полнотекстовых документов. Для составных произведений (сборники статей, выпуски журналов), в которых отдельные статьи опубликованы на разных языках, указывается в этом поле наиболее часто встречающийся язык публикаций. Остальные языки указываются в соседних полях.

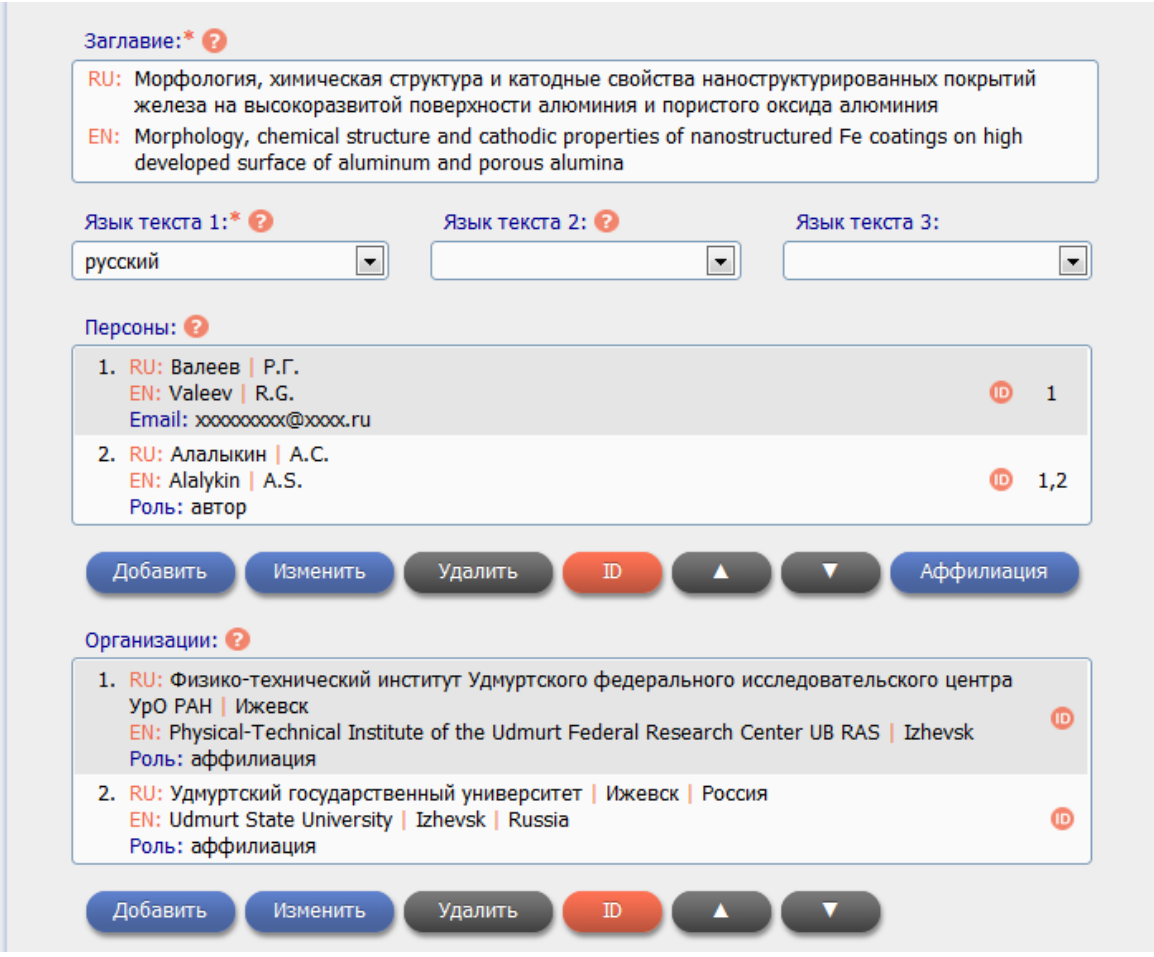

Рис. 6.3.1. Создание описания публикации

Список авторов публикации, а также других лиц, принимавших участие в проведении исследования и подготовке публикации (например, редактор, переводчик, составитель и т.д.) заносятся в разделе Персоны. Также могут быть указаны рецензенты публикации при их наличии. Для добавления автора в список авторов публикации необходимо нажать кнопку «Добавить» внизу окна авторы.

Персоны в списке не должны дублироваться. Если у автора несколько ролей по отношению к данной публикации, все они должны быть указаны в привязке к одной персоне в списке (Рис. 6.3.2.). Для автора, отвечающего за переписку с редакцией, кроме пункта "Автор", нужно отметить пункт "Контактное лицо". Если роль не указана, то по умолчанию персоне присваивается роль Автор.

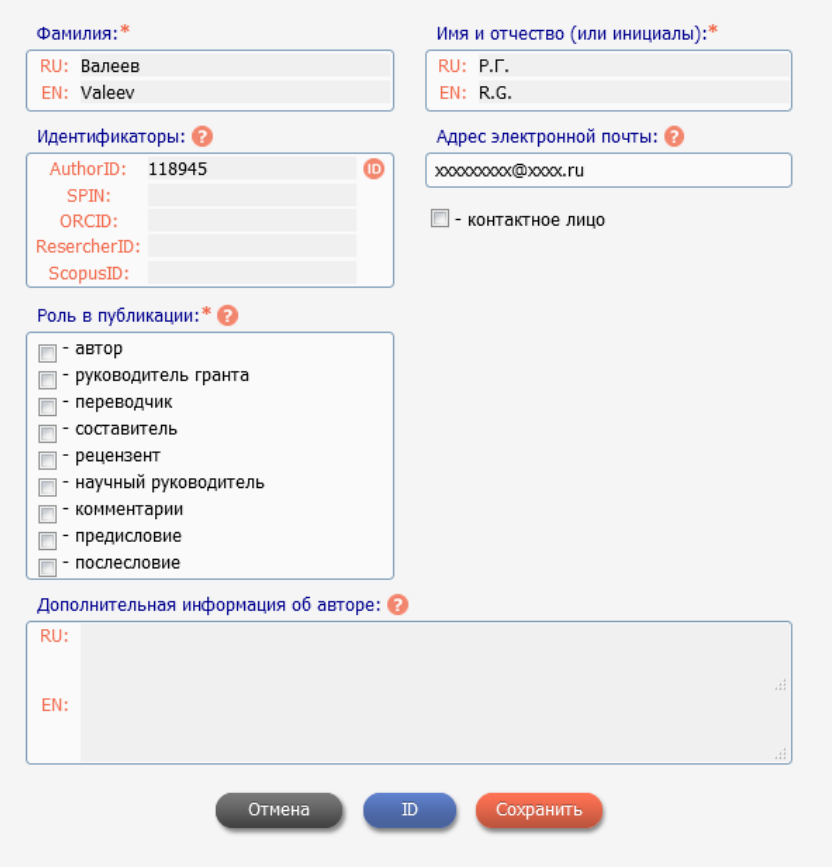

Рис. 6.3.2. Добавление персоны в список персон публикации

Если персона есть в [авторском указателе РИНЦ,](https://www.elibrary.ru/authors.asp) она должна быть идентифицирована (поле AuthorID должно быть заполнено). Идентификация обязательна для тех персон, которые входят в список сотрудников организации, идентификация остальных персон проставляется опционально.

Если персона отсутствует в авторском указателе, то для нее могут быть заполнены значения персональных идентификаторов (если имеются):

SPIN - Scientific Personal Identification Number в системе Science Index.

ORCID - [Open Researcher and Contributor Identifier.](https://orcid.org/)

ResearcherID - персональный идентификатор в [ResearcherID.](https://www.researcherid.com/)

ScopusID - персональный идентификатор в [Scopus.](https://www.scopus.com/freelookup/form/author.uri)

В окне добавления персоны можно провести его идентификацию, нажав на кнопку "ID". После заполнения нужной информации о персоне нажмите кнопку «Сохранить». Вся эта информацию будет отражаться на странице с описанием публикации. Если нужно изменить информацию о персоне или удалить ее из списка персон публикации, то нужно нажать на кнопку «Изменить» или «Удалить» соответственно. Если нужно изменить порядок персон, то нажав на нужную персону, можно переместить ее вверх или вниз по списку, воспользовавшись стрелочками внизу окна «Персоны». У представителя организации есть возможность идентифицировать персоны в публикации, нажав на кнопку «ID».

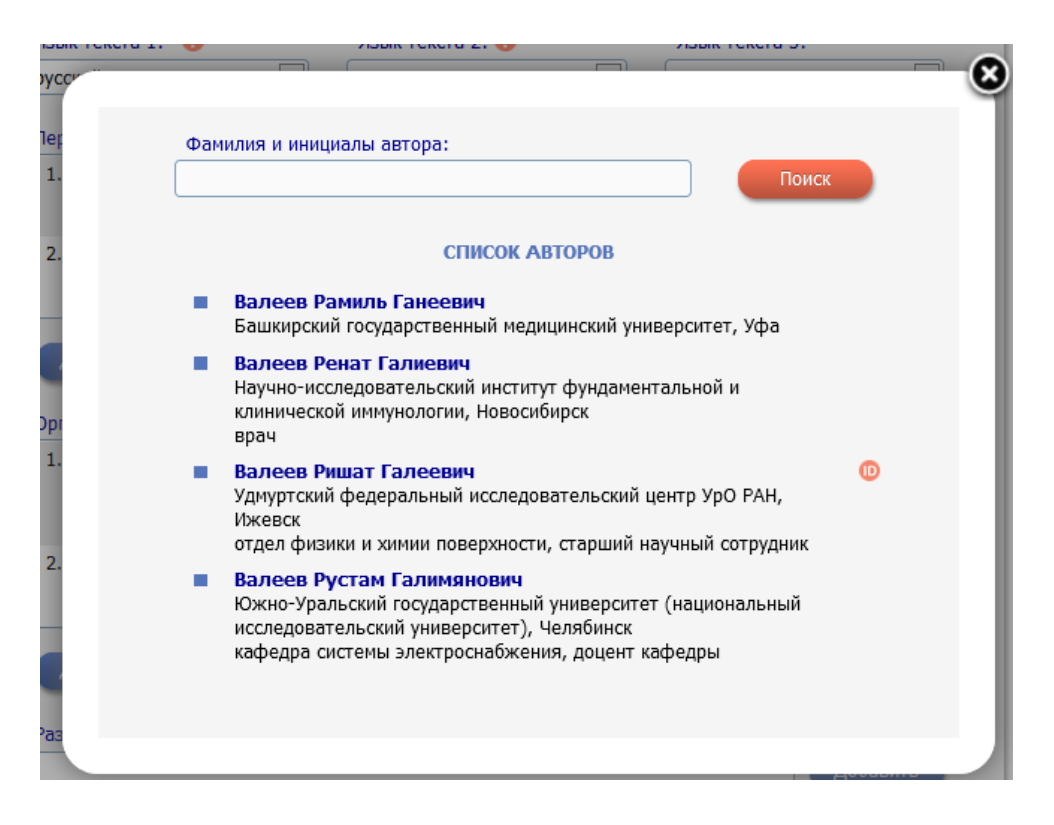

Рис. 6.3.3. Идентификация персоны

Из появившегося списка персон, найденных автоматически, необходимо выбрать нужную нам. Если система не нашла походящую, можно в поле поиск поискать персону по фамилии и инициалам. Если персоны нет в нормативном списке, то, такую персону представитель организации может завести (см. соответствующий раздел инструкции).

Список организаций формируется по аналогии со списком персон публикации (Рис. 6.3.1.). Можно добавить, изменить или удалить организацию. Для организации возможно ввести следующую информацию: название организации, подразделение организации, город, страну и адрес организации не более чем на трех языках, соответствующих языкам описания публикации. Организация должна быть указана один раз. Организации в списке также можно перемещать с помощью стрелочек внизу окна «Организация».

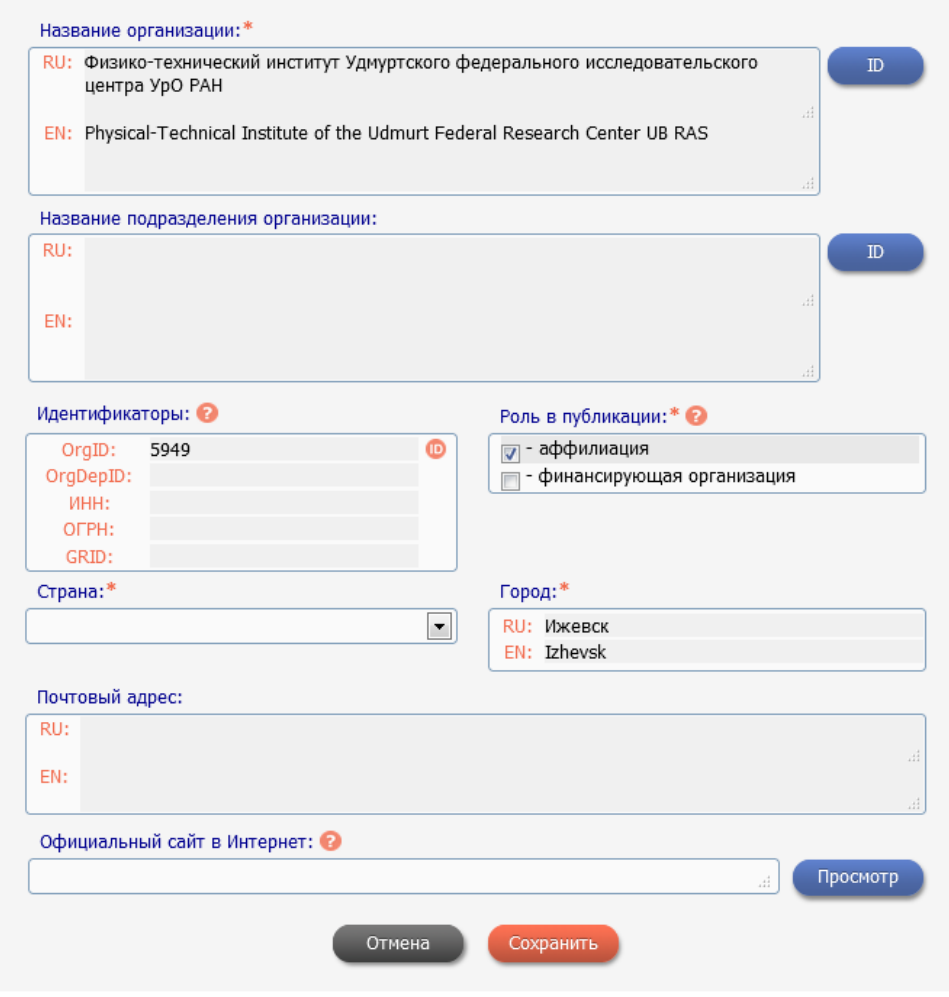

Рис. 6.3.4. Информации об организации

Если организация есть в [реестре научных организаций РИНЦ,](https://www.elibrary.ru/orgs.asp) она должна быть идентифицирована (поле **OrgID** должно быть заполнено).

Если указано подразделение и оно есть в списке подразделений данной организации в Science Index, то подразделение должно быть также идентифицировано (поле **OrgDepID** должно быть заполнено).

Если организация отсутствует в реестре научных организаций Science Index, то она может быть добавлена туда операторами системы, поэтому нужно максимально точно заполнить все поля анкеты организации, в том числе значения идентификаторов организации:

**ИНН** - идентификационный номер налогоплательщика - организации.

**ОГРН** - основной государственный регистрационный номер организации.

**GRID** - идентификатор организации в [Global Research Identifier Database.](https://www.grid.ac/)

Для каждой организации указывается одна или несколько ролей организации по отношению к данной публикации. Если организация добавляется только в качестве места работы персоны, то роль не указывается.

Для каждой организации указывается одна или несколько ролей организации по отношению к данной публикации. Если организация добавляется только в качестве места работы персоны, то роль не указывается.

Идентифицировать организацию можно в том же окне заполнения информации об организации (Рис. 6.3.4.) или выбрав ее из списка организаций персон и нажав на кнопку «ID». В появившемся окне, нужно провести поиск по нормативному списку организаций в РИНЦ и привязать организацию, нажав на название организации в предложенном списке (Рис. 6.3.5).

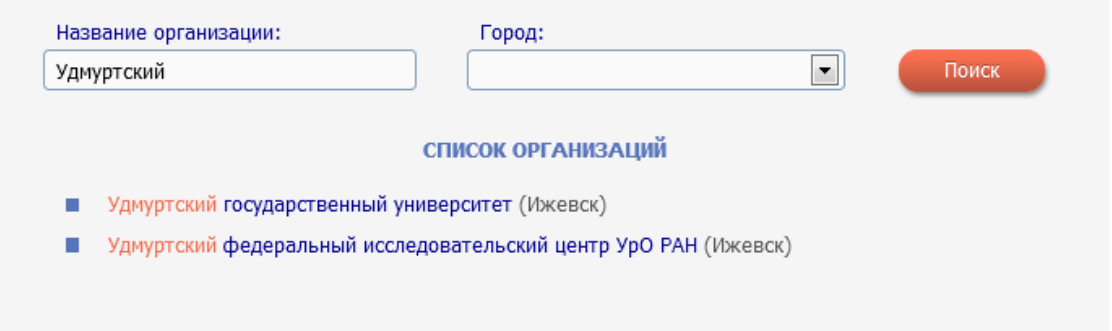

# Рис. 6.3.5 Идентификация организации

После заполнения списка персон и организаций, необходимо связать персон публикации с организацией, в которой они выполняли данную публикацию. Для этого необходимо выбрать персону в списке персон и организацию в списке организаций и нажать на кнопку «Аффилиация». Таким образом, персона связывается с конкретной организацией и персоне проставляется порядковый номер организации, соответствующий номеру организации в списке организаций. Если необходимо отвязать персону от организации, нужно проделать те же действия, но порядковый номер организации будет удален из списка организаций автора. Автору можно привязать неограниченное число организаций.

# <span id="page-36-0"></span>**6.4. Тематические рубрикаторы, коды публикации, ключевые слова, аннотация**

Для определения тематического направления публикации, необходимо заполнить тематику по рубрикатору ГРНТИ и OECD Fields of Science. Разделы рубрикатора ГРНТИ, отражающие основное тематическое направление публикации. Можно указывать рубрики на любом уровне рубрикатора. Можно добавить несколько рубрик, но при этом количество различающихся направлений (рубрик первого уровня) не должно быть больше трех.

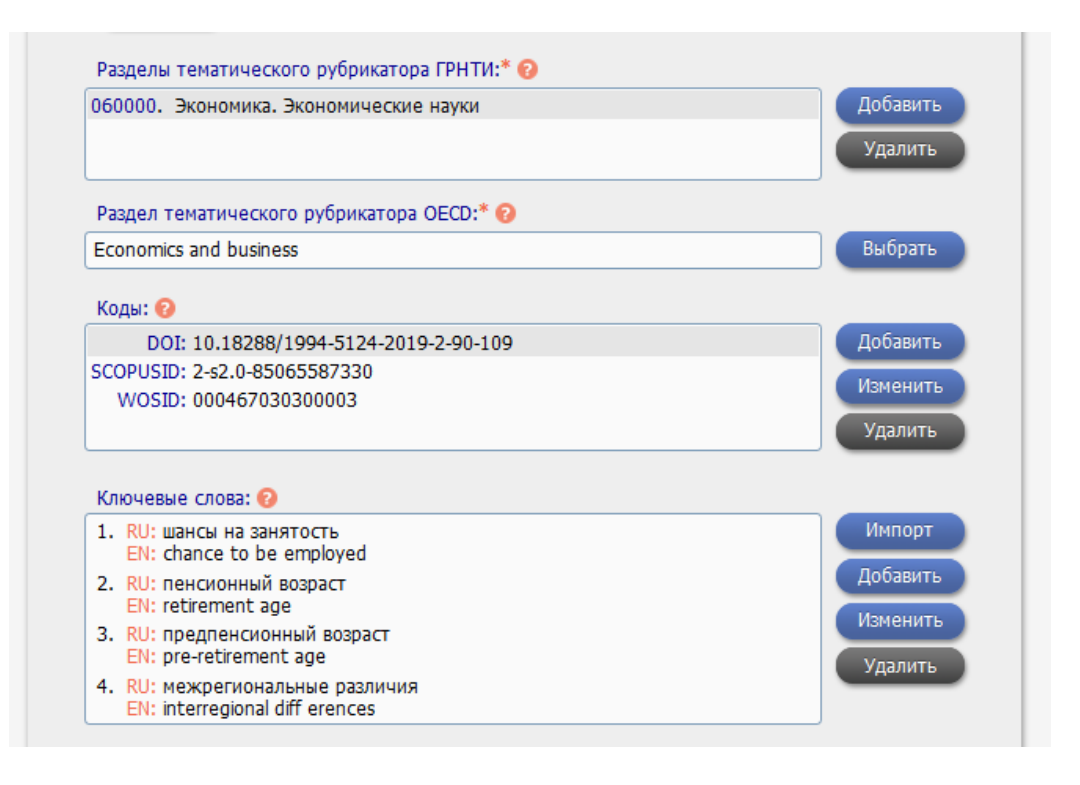

Рис. 6.4.1. Тематический рубрикатор, коды, ключевые слова

Список идентификационных и классификационных кодов, относящихся к данной публикации (например, УДК, DOI, МПК, ScopusID, WosID и т.д.) заполняется при их наличии. Можно указать несколько кодов одного типа (каждый - в отдельной строке).

**ВАЖНО:** При добавлении **патентов**, необходимо заполнить поле коды, указав код МПК (для российских патентов). Если кодов МПК у патента 2 и более, то такие коды нужно указать через запятую один раз. Годом патента считается дата начала отсчета срока действия патента, а не дата опубликования патента.

Необходимо ввести ключевые слова, словосочетания или термины. Для каждого ключевого слова должна быть заполнена отдельная строка. Можно также импортировать список ключевых слов, разделенных запятой или точкой с запятой (для каждого языка отдельно). При импортировании списка ключевых слов обязательно выберите язык и введите список ключевых слов, словосочетаний или терминов, разделенных запятой или точкой с запятой. Если ключевые слова в публикации приводятся на нескольких языках, нужно ввести для каждого языка отдельный список. При этом последовательность и количество ключевых слов в списках на разных языках должны соответствовать друг другу. Ключевые слова должны быть введены строчными буквами и начинаться со строчной буквы, за исключением сокращений, имен собственных и т.д.

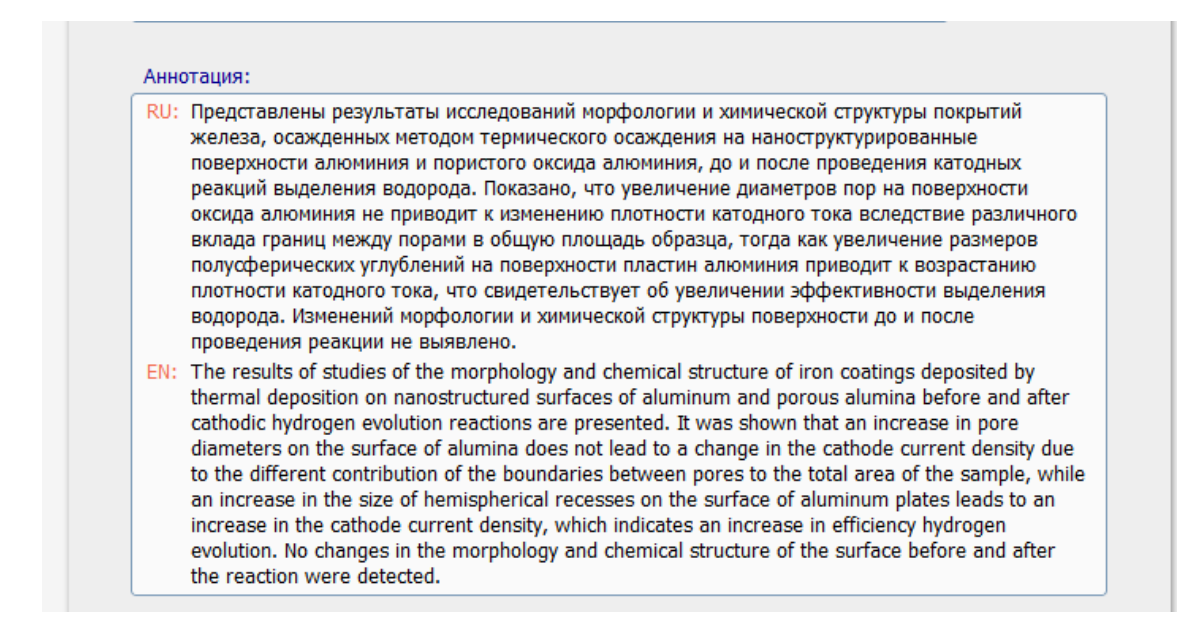

#### Рис. 6.4.2. Аннотация

<span id="page-38-0"></span>Аннотация, также, как и заглавие, заполняется для каждого языка описания в соответствующее языку описания поле.

# **6.5. Информация о финансовой поддержке**

# **6.6. Список литературы**

<span id="page-38-1"></span>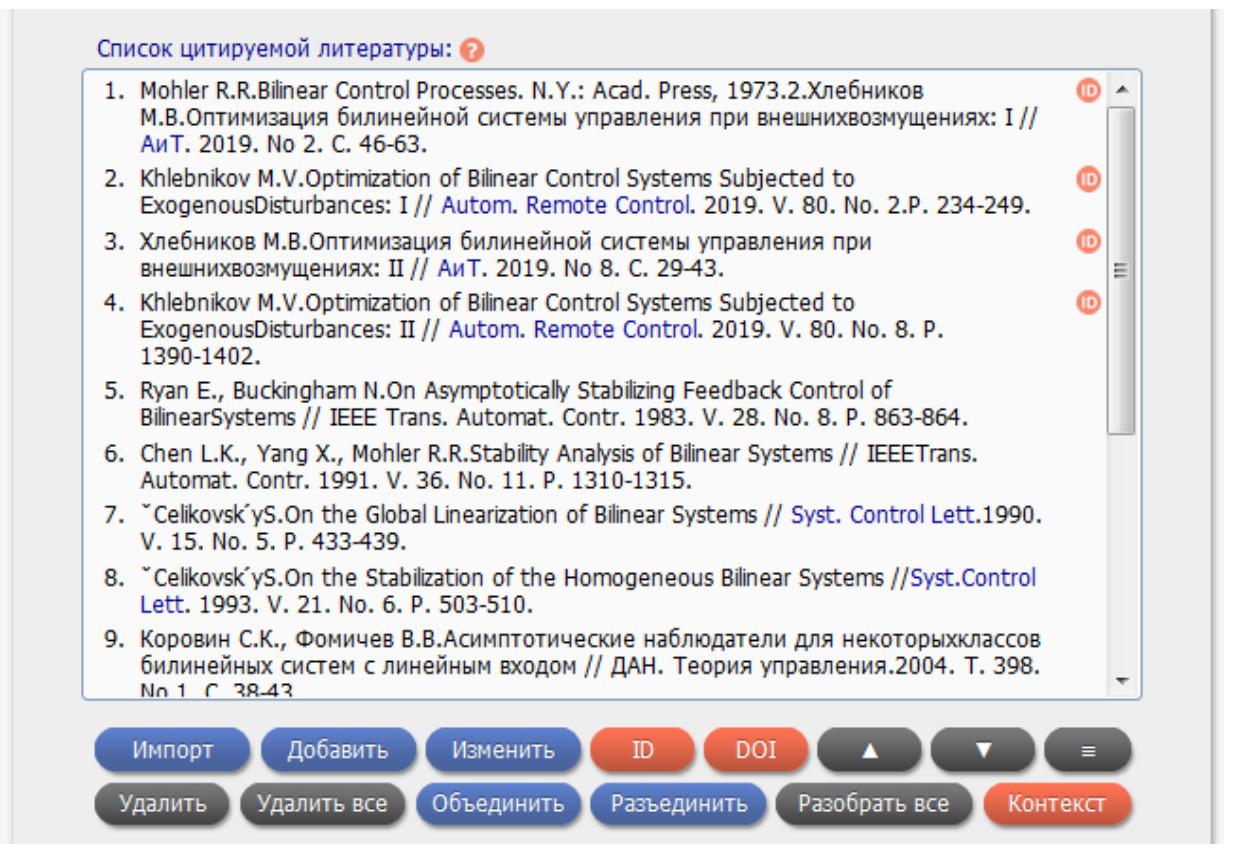

Рис. 6.6.1. Список литературы

Список цитируемой литературы можно ввести двумя способами. Нажав на кнопку «Импорт» можно ввести ссылку или несколько источников, оформленных по ГОСТу или одному из общепризнанных форматов оформления ссылок в поле для текста, или вручную ввести все поля формы для каждого источника, нажав кнопку «Добавить».

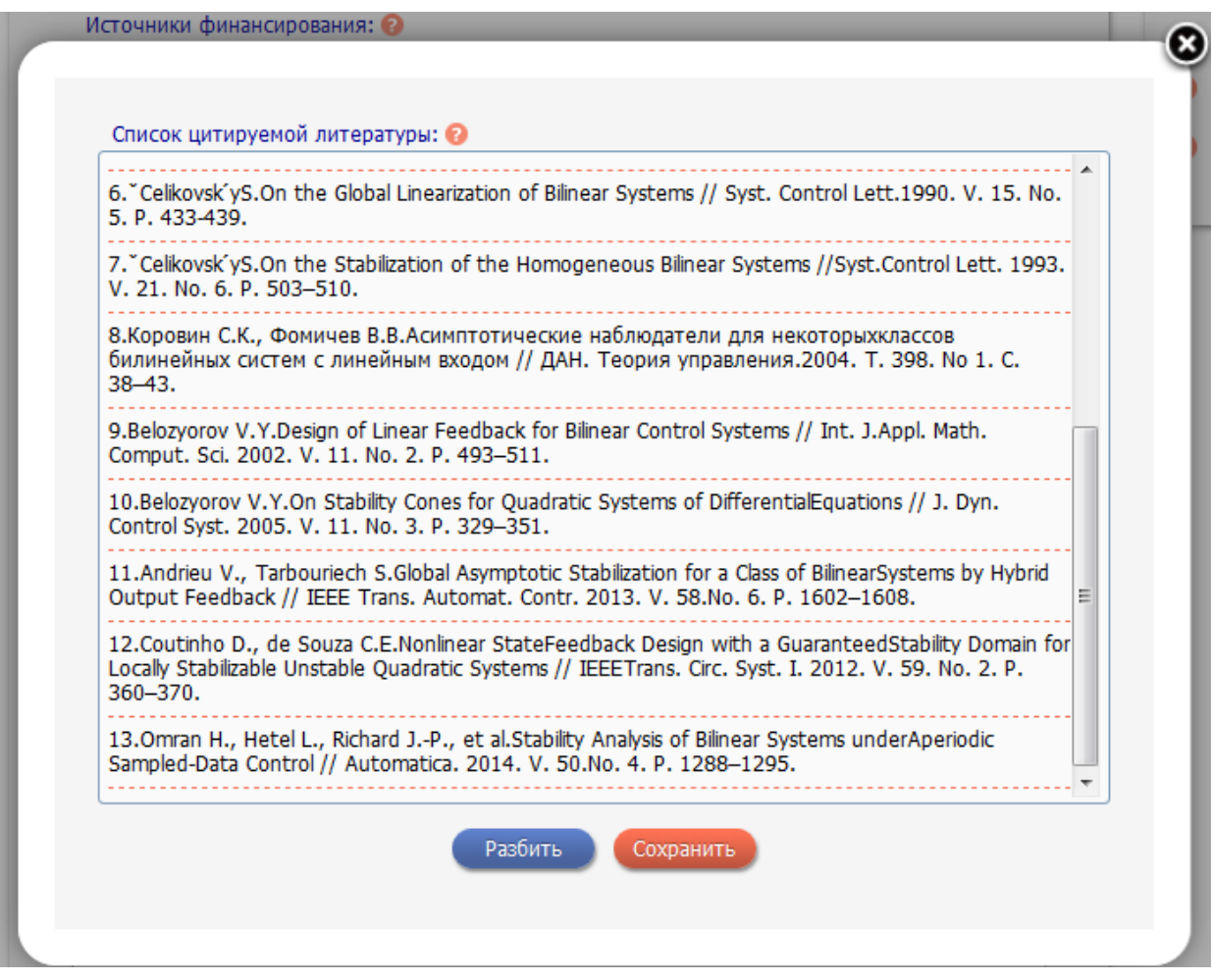

Рис.6.6.2. Импорт списка литературы

При импорте ссылок деление на отдельные пункты происходит переводом на новую строку. Проверить правильность разбиения списка литературы можно нажав кнопку «Разбить». Каждый пункт списка литературы отделяется пунктирной линией. В случае импорта ссылок, все поля заполняются автоматически, используя внутренний механизм разбора ссылок. Во втором, заполняя отдельные поля, ссылка оформляется по ГОСТу согласно выбранном типу публикации. В описании статьи ссылка будет выглядеть так, как она отражена в поле «Текст ссылки» (Рис.6.6.2).

Для каждого пункта из списка литературы

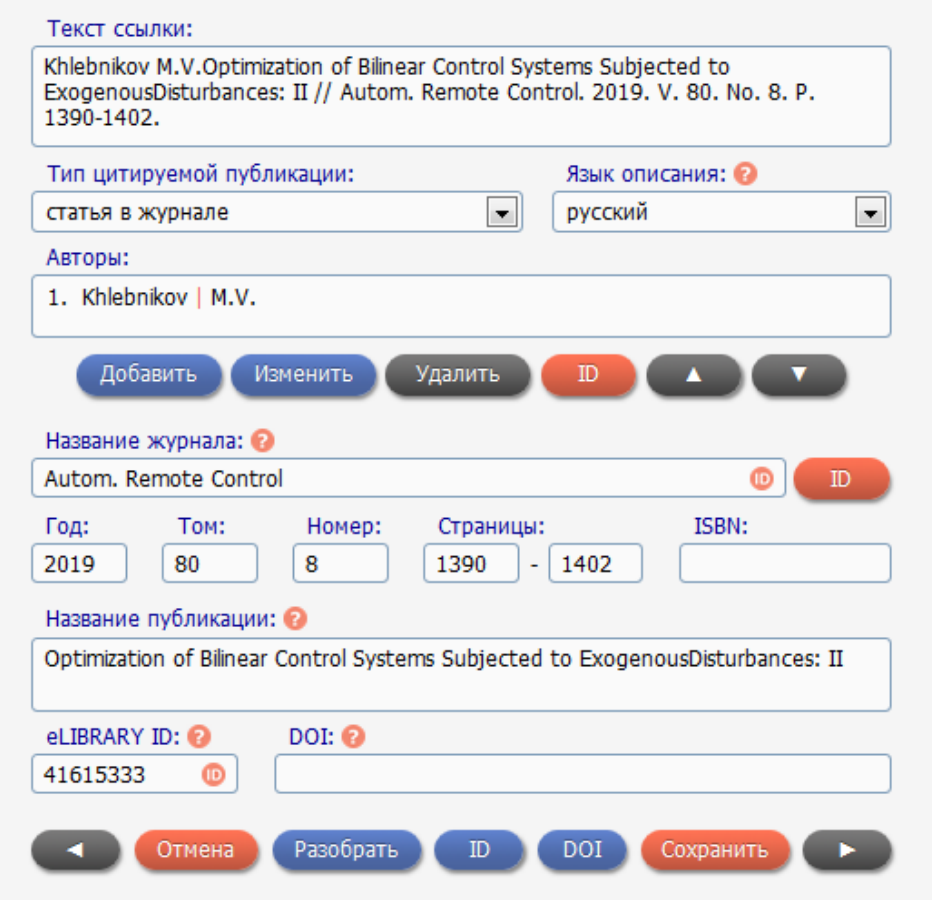

Рис. 6.6.3. Оформление ссылки

**ВАЖНО:** В **автореферат диссертации**, в список литературы, добавляется только список публикаций автора по теме диссертации. При добавлении описания диссертации в поле авторы указывается только один автор диссертации. Вы можете указать научного руководителя и рецензента с обязательным указанием роли по отношению к диссертации.

**ВАЖНО:** При размещении списка литературы, полный текст является обязательным полем для заполнения. Без полного текста представитель не сможет отправить на проверку публикацию.

#### **6.7. Ссылка на полный тексты и файлы**

<span id="page-40-0"></span>По желанию представитель может добавить ссылку на полный текст, которая будет доступна для всех пользователей сайта. (Рис. 6.9.) Ссылка должна содержать только текст конкретной публикации, не на сборник в целом, если это, например, статья в сборнике трудов конференций, а именно на саму статью. Размещать нужно только прямые ссылки на полные тексты, чтобы пользователи переходя по ссылке не искали какую еще нужно нажать кнопку, чтобы скачать публикацию. Не допускается ссылка на описание публикации на другом сайте, где эту статью можно приобрести за деньги. Публикация должна быть в открытом доступе.

Для улучшения качества представленной информации о публикации, можно разместить дополнительно к описанию публикации - файлы. (Рис. 6.9.) Описание публикации может содержать: обложку, введение, оглавление, полный текст и др. Обложка размещается в форматах JPG, PNG, GIF, полный текст, оглавление, введение только в формате PDF. Для размещения дополнительной информации о публикации используйте Тип файла - Другое. Эта дополнительная информация позволит оператору проверить публикацию без возвращение на доработку.

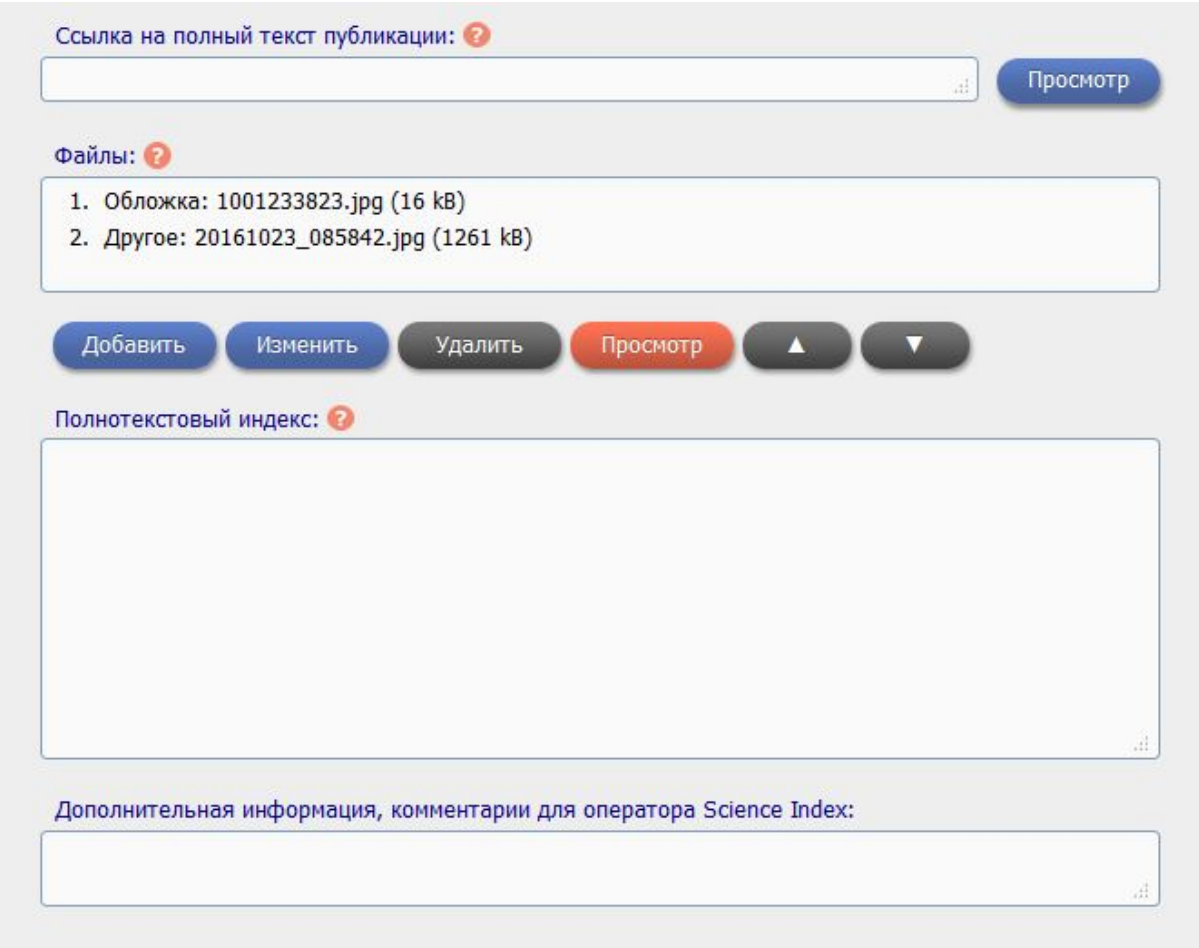

Рис. 6.9 Файлы, комментарии, ссылка на полный текст

Библиографические описания, добавленные представителями организаций, проходят обязательную стадию проверки и подтверждения операторами РИНЦ. При необходимости оператор может связаться с ответственным представителем организации или с автором публикации для уточнения указанной информации.

**ВАЖНО:** Если администратору будет необходима дополнительная информация для обработки данных, то администратор может вернуть публикацию на доработку. Такие публикации отражаются в общем списке добавленных и измененных публикаций со статусом «Возвращено на доработку». Чтобы увидеть комментарии администратора, нужно перейти на форму заявки. Вверху страницы будут отражены замечания, которые необходимо исправить и отправить форму заявки на подтверждение.

Необходимо отметить, что ответственный представитель организации отвечает за достоверность всей вводимой информации, касающейся данной организации. В случае выявления систематических нарушений представителем организации правил работы, в частности обнаружения попыток ввода недостоверной информации, к организации, в соответствии с соглашением, могут быть применены серьезные санкции, вплоть до отключения доступа представителя организации в систему и расторжения соглашения.

# **7. Внесение изменений в описание публикаций в РИНЦ**

<span id="page-43-0"></span>У ответственного представителя организации есть возможность скорректировать ошибки описания публикаций, относящихся к их организации. Для того чтобы, скорректировать описание публикации, представитель организации переходит на описание публикации в РИНЦ любым удобным для него способом. Если публикация находится в списке публикаций организации, то в панели «Инструменты» появляется пункт меню «Внести исправления или дополнения в библиографическое описание публикации». Откроется окно редактирования публикации с уже заполненным библиографическим описанием. Внеся изменения в описание публикации, нужно нажать на кнопку «Отправить изменения в описании публикации на подтверждение» в панели «Инструменты».

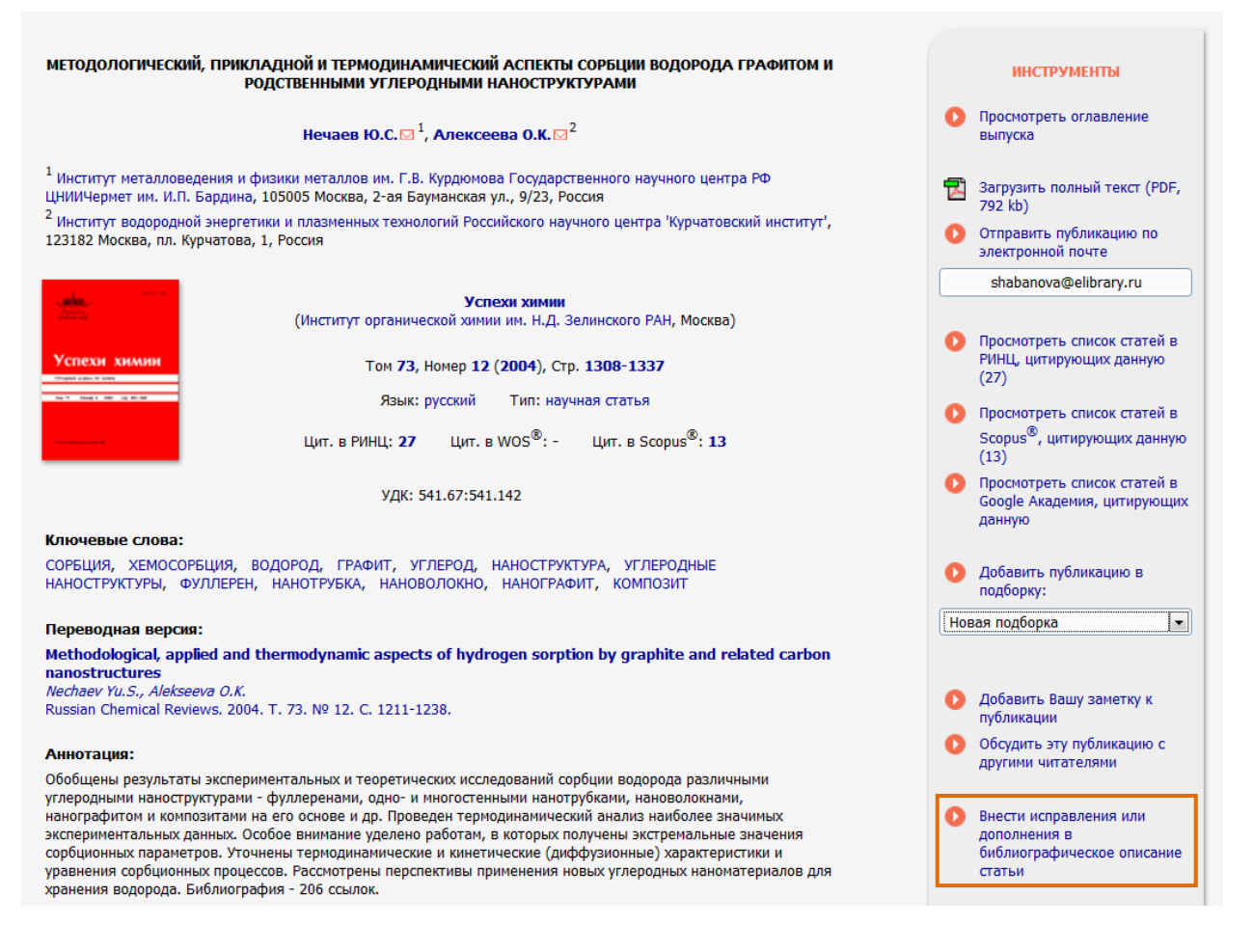

# Рис. 7.1 Описание публикации в РИНЦ

**ВАЖНО**: Внесение изменений невозможно для публикаций, изменения для которых уже отправлены на проверку; публикаций, которые загружены издательством, но еще не прошли полный цикл обработки, отмеченных на удаление, но еще не удаленных из базы данных. Для таких публикаций кнопки «Внести исправления…» не будет.

# **7.1. Идентификация публикации в пристатейном списке литературы (соотнесение ссылки на цитируемую публикацию)**

В любой базе данных существуют ссылки на публикации, которые не идентифицированы за публикацией, имеющейся в базе. Зачастую, это связано с неправильным оформлением пристатейного списка литературы и опечаток, связанных с распознаванием полных текстов публикации. Чтобы идентифицировать ссылку за публикацией необходимо внести изменения в источник цитирования.

**ВАЖНО:** При помощи данного сервиса идентифицируются только ссылки, требующие изменения. Ссылки, не требующие внесения изменений идентифицируются при помощи поиска цитирований на конкретную публикацию, который описан в п.8. Данный сервис позволяет найти все цитирования одной публикации и добавить их к цитируемой публикации одновременно, не внося при этом корректировок в источник цитирования.

#### ТЕОРЕТИКО-МЕТОЛОЛОГИЧЕСКИЕ ПОЛХОЛЫ К ПРОБЛЕМЕ ИССЛЕЛОВАНИЯ ЛИДЕРСКИХ КАЧЕСТВ МОЛОДЕЖИ

ИБРАГИМОВА А.С. ⊠ -1 1 Институт социальных и гуманитарных знаний, 420087, Республика Татарстан, г. Казань, ул. Комарова, 14

> Тип: статья в журнале - научная статья Язык: русский Homep: 9 Год: 2009 Страницы: 113-120 ЦИТ. В РИНЦ<sup>®</sup>: 0 Цит. в Web of Science®: Цит. в Scopus®: ББК: 60.542.15 УДК: 316.346.32-053.6

ЖУРНАЛ:

ВОПРОСЫ УПРАВЛЕНИЯ Издательство: Российская академия народного хозяйства и государственной службы при Президенте Российской Федерации (Москва) ISSN: 2304-3369

30. Toshchenko G.T. Metamorphoses of public conscience: methodological basics of sociological analysis.//Sociological research. 2001. № 6

31. Vishnevskyi Yu.R., Shapko V.T. Paradixical young man. // Sociological studies. 2006. Nº 6.; Vishnevskyi Yu.R., Travnov D.V, Shapko V.T. Civil culture of students. Trends and problems of establishing // Sociological studies. 2009. Nº 4.; Levikova S.I. Subculture of the youth: course-book. M.: FAIR - PRESS, 2004. 608p.; Youth in a society of risk / V.I. Chuprov, Yu.A. Zubok, K.Williams / The institute of social-political studies, 2nd edition. M.: Science, 2003. 230p.; Luman N. Society as a social system./ Translated from German by A.Antonovskyi. M.: «Logos» Publishing, 2004. 232p.; Pavlovskyi V.V. Juvenile studies: a project of integrative science on youth. M.: Academic project, 2001. 304p.

32. Merton R. Social culture and anomy//Sociological studies. 1992. № 4.

Рис. 7.2 Описание публикации с неидентифицированной ссылкой

Например, мы нашли в базе данных РИНЦ публикацию, в которой есть ссылка на работу автора (сотрудника организации), но не привязана к ней. "[ОБЩЕСТВО КАК](http://elibrary.ru/item.asp?id=18852971)  [СОЦИАЛЬНАЯ СИСТЕМА](http://elibrary.ru/item.asp?id=18852971) Луман Н. Москва, 2004. Сер. 1 SociumTXT Том 1."

В цитирующей публикации есть ссылка на данную работу, оформленная на английском языке и которая находится в группе ссылок. В описании публикации ссылка под номером 31 не идентифицирована, чтобы ее идентифицировать, необходимо внести изменения в эту публикацию. Справа на странице в панели «Инструменты» необходимо нажать кнопку «Внести исправления или дополнения в библиографическое описание публикации». После чего система загрузит Вам стандартную форму для исправления публикации, с уже заполненными полями данной публикации. Для идентификации ссылки необходимо лишь скорректировать ссылку, в которой была допущена опечатка и ее идентифицировать (Рис. 7.3).

| Аннотация на английском языке:<br>In the article the author considers youth in interaction with society defining the youth's role in the modern                                                                                                    | <b>ИНСТРУМЕНТЫ</b>                                               |
|----------------------------------------------------------------------------------------------------|------------------------------------------------------------------|
| world and the youth's perception of themselves, of the world, of their place in this world which cannot fully<br>coincide with the perception of other social subjects, including the perception of the youth established in the<br>scientific community.                                                                                                    | Отправить изменения в<br>описании публикации на<br>подтверждение |
|                                                                                                    | Удалить описание публикации                                      |
|                                                                                                    | Просмотреть описание<br>публикации на elibrary.ru                |
| Информация о финансовой поддержке данной работы:                                                                                                    | Список добавленных или<br>уточненных описаний<br>публикаций      |
|                                                                                                    | Список сотрудников<br>организации                                |
| Список цитируемой литературы:                                                                                                    | Структурные подразделения                                        |
| 27. Derger F., Euronian T. Dockinacsigning or reality. Int. Prediam, 1990.<br>28. Wallerstein I. The end of the familiar world. Sociology of the XXI century/transl. from English by<br>Inozemtseva V.L., M.: Logos, 2003. 355p.                                                                                                    | организации                                                      |
| 29. Manheim K. The diagnosis of our time. M.: Lawyer, 1994.; Selection. Sociology of<br>culture/Academic research of culture. M., SPb.: University book, 2002. 512p.                                                                                                    |                                                                  |
| 30. Toshchenko G.T. Metamorphoses of public conscience: methodological basics of sociological<br>analysis.//Sociological research. 2001. Nº 6                                                                                                    |                                                                  |
| 31. Vishnevskyi Yu.R., Shapko V.T. Paradixical young man. // Sociological studies. 2006. Nº 6.;<br>Vishnevskyi Yu.R., Travnov D.V, Shapko V.T. Civil culture of students. Trends and problems of<br>establishing // Sociological studies. 2009. № 4.; Levikova S.I. Subculture of the youth:<br>course-book. M.: FAIR - PRESS, 2004. 608p.; Youth in a society of risk / V.I. Chuprov, Yu.A.<br>Zubok, K.Williams / The institute of social-political studies, 2nd edition. M.: Science, 2003. 230p.;<br>Luman N. Society as a social system./ Translated from German by A.Antonovskyi. M.: «Logos»<br>Publishing, 2004. 232p.; Pavlovskyi V.V. Juvenile studies: a project of integrative science on<br>youth. M.: Academic project, 2001. 304p. |                                                                  |
| 32. Merton R. Social culture and anomy//Sociological studies. 1992. № 4.                                                                                                    |                                                                  |
| 33. Berger P. L. An invitation to sociology. Humanistic perspective. M.:Aspect-Press, 1996.                                                                                                    |                                                                  |
|                                                                                                    |                                                                  |
| 34. Ericsson E. Identity: youth and crisis./transl. from English M.: Progress, 1996.<br>35. Marcuse G. One-dimensional man//American sociological thought: Texts/edited by V.I.                                                                                                    |                                                                  |

Рис. 7.3. Форма для внесения изменений в описание публикации

Для внесения изменений в описание ссылки, необходимо выделить нужную ссылку и нажать кнопку изменить. В нашем случае ссылку под номером 31 надо разбить на отдельные ссылки, чтобы идентифицировать нужную нам из группы ссылок. Выделяем текст ссылки 31, нажимаем кнопку "Импорт" и копируем текст ссылки. Чтобы ссылки были разбиты на отдельные, необходимо, чтобы каждая ссылка была отделена знаком "Enter" и нажимаем кнопку "Разобрать" (Рис. 7.4).

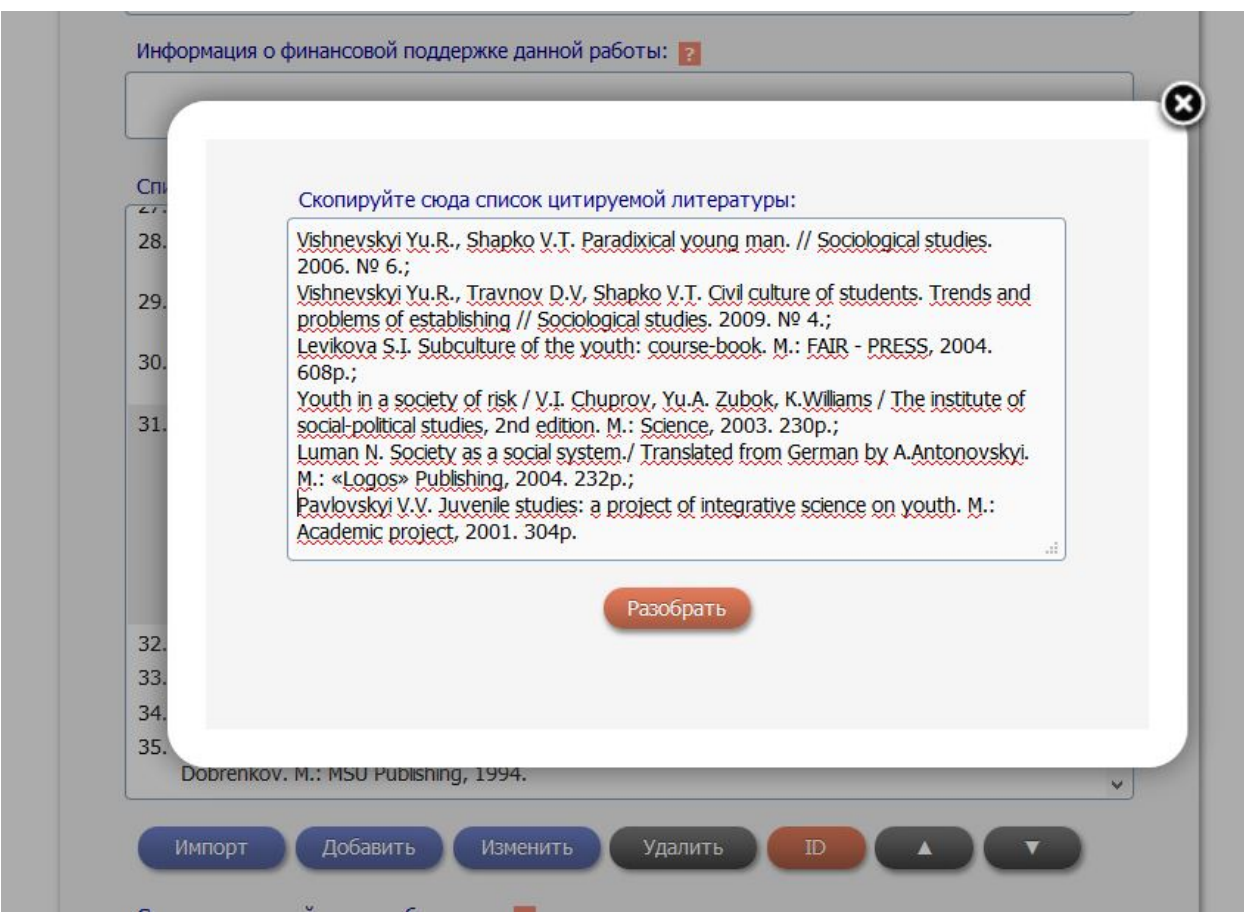

Рис. 7.4 Разбор ссылок при помощи кнопки "Импорт"

**ВАЖНО:** После разбора такой группы ссылок - слитую ссылку под номером 31 необходимо удалить.

Обращаем Ваше внимание, что такую форму можно будет отправить на проверку только в том случае, если хотя бы в одной из ссылок есть идентифицированный автор из списка сотрудников организации, поэтому, если ссылка сделана без указания автора, при внесении изменений в описание ссылки необходимо в поле «авторы» добавить автора, который не был указан при цитировании, при этом сам текст ссылки исправлять не нужно (см. Рис. 7.5). Поэтому после разбора ссылок, выделяем нужную нам ссылку и вносим в нее изменения.

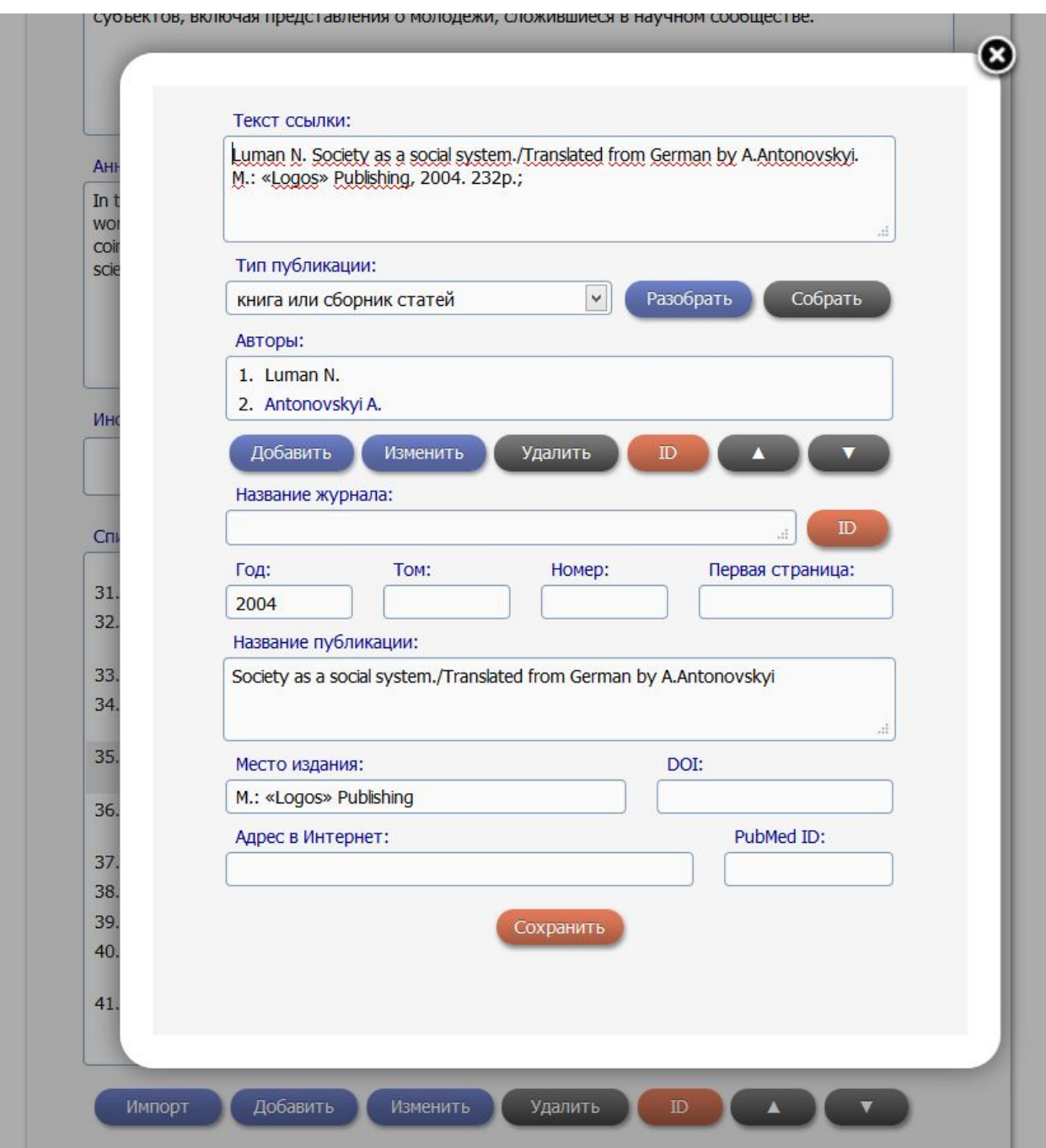

Рис. 7.5. Изменение ссылки в форме

В нашем случае автор является переводчиком книги и не попал в список авторов, поэтому мы его добавляем сами в поле Авторы и идентифицируем его. После того, как необходимые изменения были произведены и сохранены, проведем идентификацию публикации. Выделим нужную ссылку и нажмем кнопку ID, в появившемся окне система автоматически попытается найти похожие публикации в базе, если в окне нет вариантов для выбора, то произведите поиск по части названия цитируемой статьи. В нашем случае публикация в ссылке указана на английском языке, поэтому мы будем проводить поиск на русском языке, заменив при этом также и фамилию автора в поле «Первый автор» (Рис. 7.6).

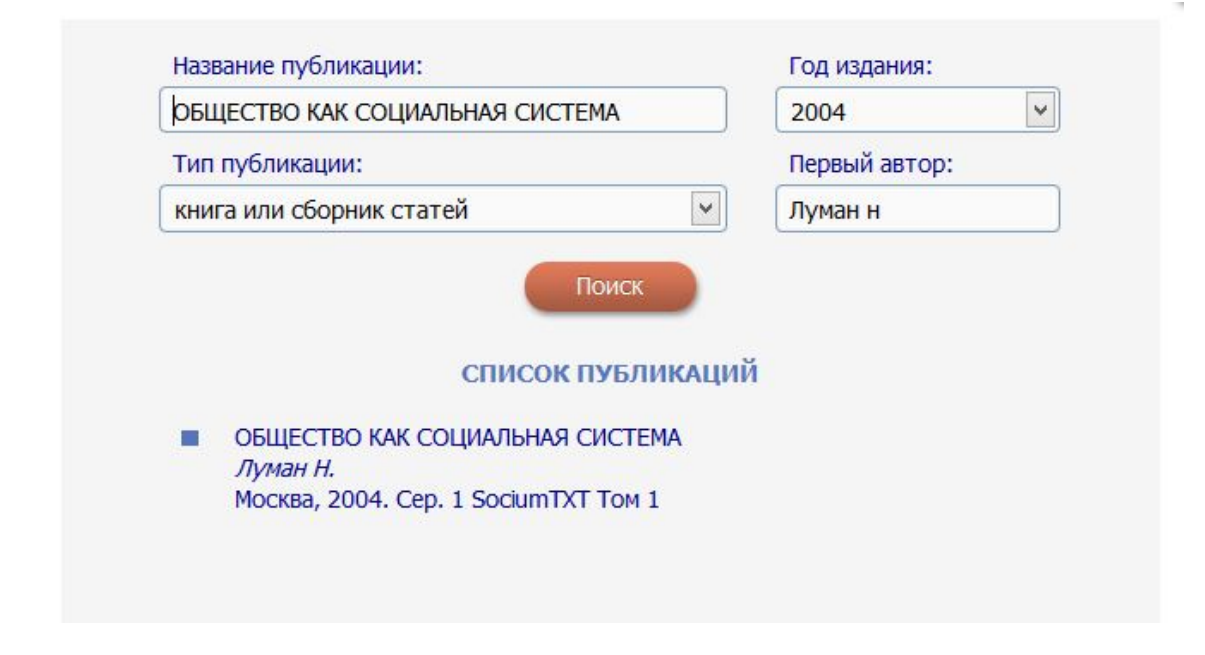

Рис. 7.6. Идентификация ссылки

Нажмите на описание нужной публикации из списка найденных публикаций. Система автоматически переадресует Вас обратно в форму с описанием публикации (Рис. 7.7), но напротив нужной ссылки будет стоять рыжая звездочка, что означает, что ссылка идентифицирована за нужной публикацией, после чего форму можно отправить на проверку операторам системы, нажав на кнопку «Отправить изменения в описании публикации на подтверждение».

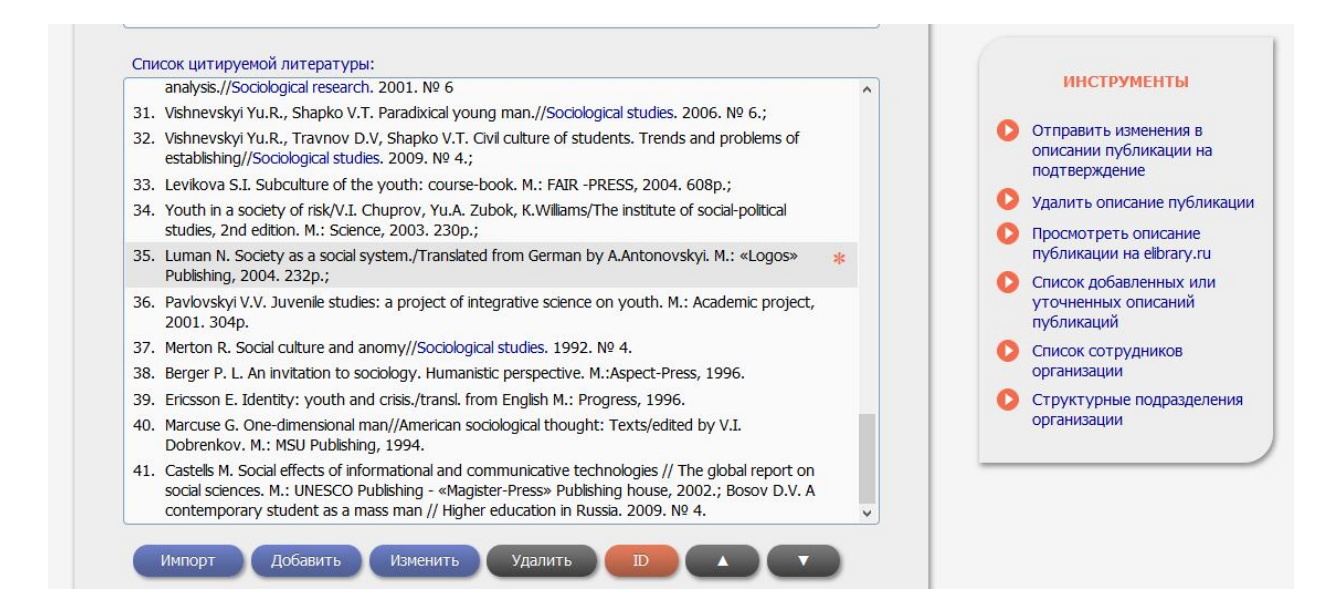

<span id="page-48-0"></span>Рис. 7.7 Форма с идентифицированной ссылкой

# **8. Привязка ссылок на конкретную публикацию**

<span id="page-49-0"></span>Зачастую, список литературы не требует изменений, но ссылка на определенную публикацию автоматически не была идентифицирована. Такие ссылки можно привязать к публикации при помощи специального интерфейса в рамках лицензии SCIENCE INDEX для организаций.

На странице с описанием публикации, авторами которых являются сотрудники организации (автор должен присутствовать в списке сотрудников организации, сформированном в рамках лицензии), в панели «Инструменты» находится кнопка «[Список ссылок на данную публикацию»](http://elibrary.ru/item_refs.asp?id=16925191) (Рис. 8.1).

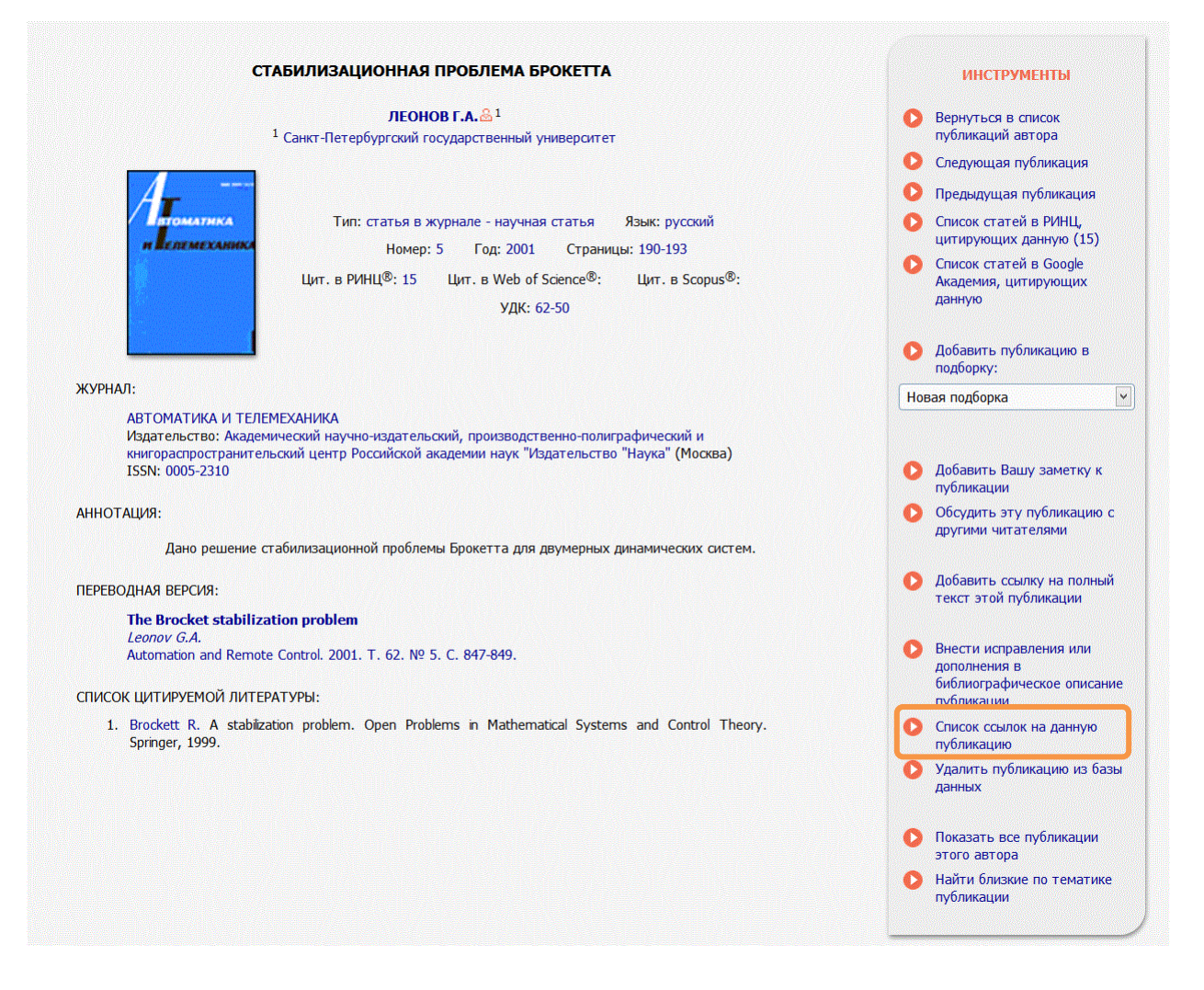

# Рис. 8.1 Описание публикации в РИНЦ

Перейдя на список ссылок на публикацию, система переадресует Вас на страницу со списком ссылок, уже привязанных к публикации (Рис. 8.2). Этот список можно корректировать при помощи набора инструментов в правой панели на странице.

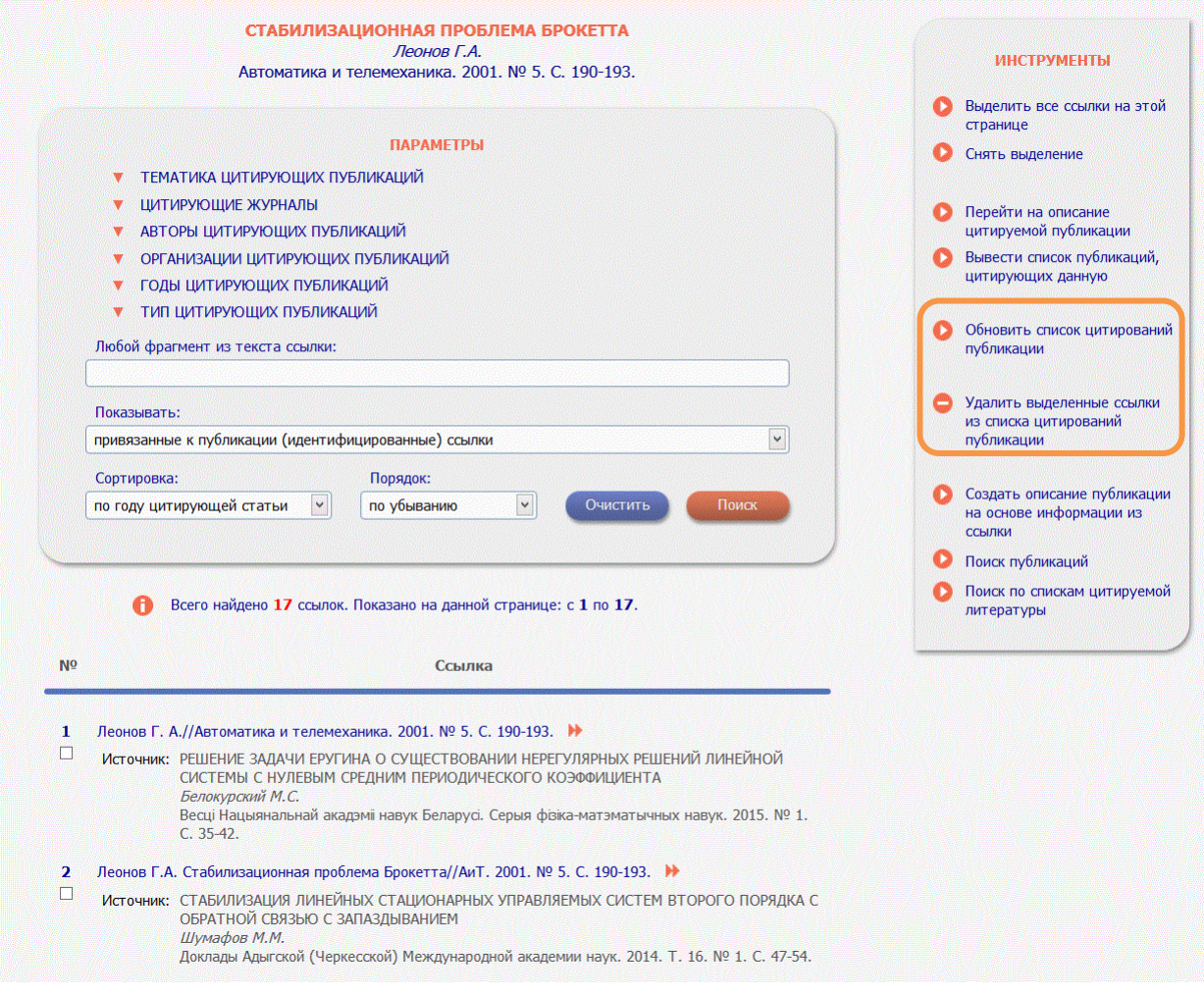

#### Рис. 8.2 Список ссылок на публикацию

Для первоначальной работы со списком ссылок, рекомендуем воспользоваться автоматической привязкой ссылок на публикацию. Для этого в панели «Инструменты» нажмите кнопку «Обновить список цитирований публикации». В зависимости от типа публикации система произведёт автоматическую привязку ссылок, и в случае нахождения правильно оформленных ссылок, которые могут быть индентифицированы за данной публикацией, привяжет их автоматически.

В «ПАРАМЕТРАХ» Вы можете отбирать ссылки по нужным Вам параметрам, если этот список достаточно большой. Ключевым параметром является строка – «Показывать», в зависимости от выбранного режима, Вам будут показаны ссылки: привязанные, непривязанные, ожидающие подтверждения, подтвержденные, отклоненные, а также ссылки, которые найдены по указанному фрагменту. Рассмотрим все эти варианты отдельно. В случае если Вы выбрали показывать «привязанные к публикации (индентифицированные) ссылки», в панели инструменты будет одна возможность, относящаяся к идентификации ссылок - «Удалить выделенные ссылки из списка цитирований публикации». Если Вы нашли в списке привязанных ссылок цитирования, которые неправильно идентифицированы за публикацией, то Вы их можете удалить из этого списка.

При выборе списка «непривязанные ссылки, которые могут относиться к данной публикации» система предложит Вам список из возможных ссылок на данную публикацию. Из предложенного списка Вы выделяете нужные ссылки и в панели «Инструменты» нажимаете кнопку «Добавить выделенные ссылки в список цитирований публикации» (Рис. 8.3)

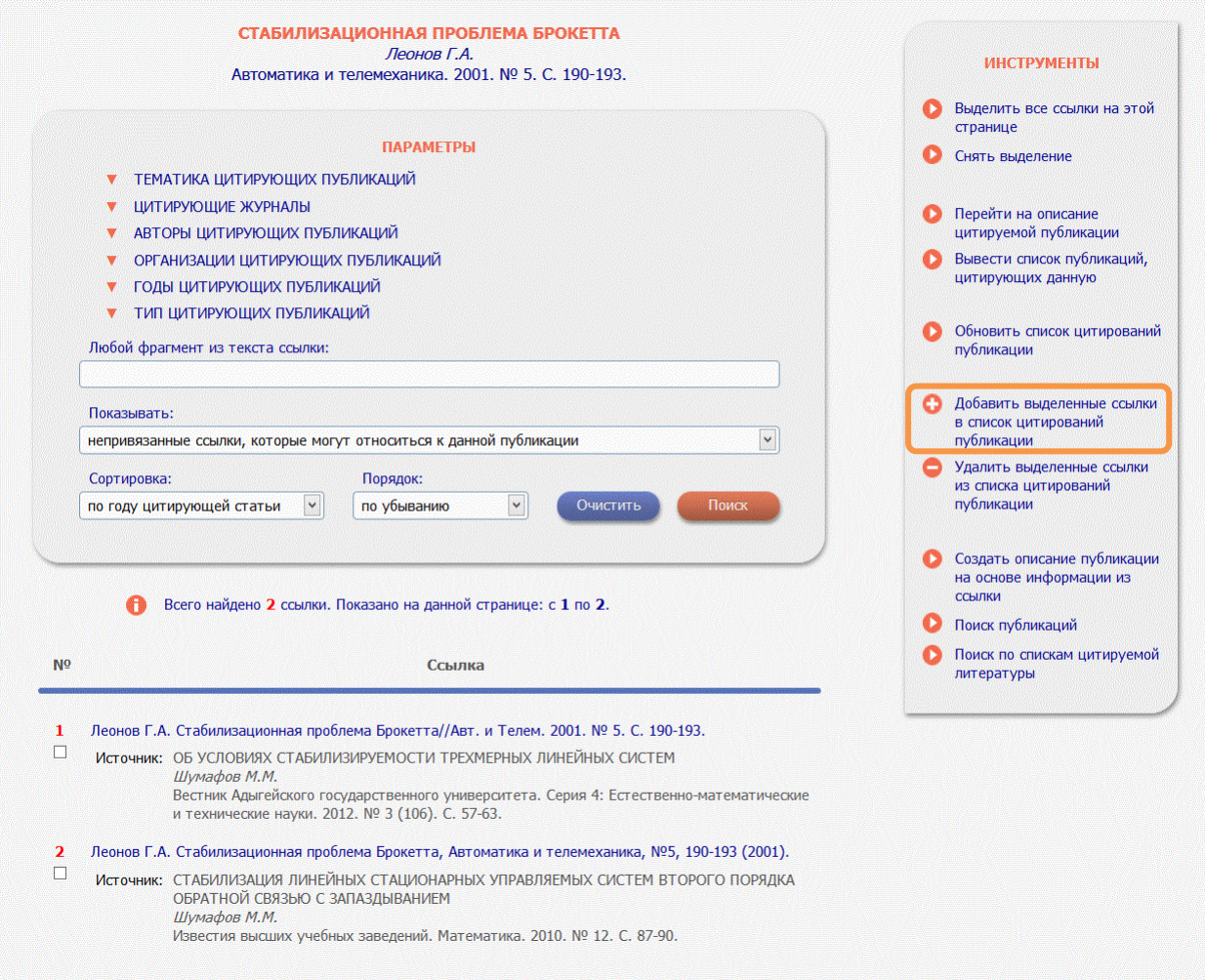

Рис. 8.3 Список непривязанных ссылок, которые могут принадлежать публикации

Рассмотрим два крайних случая для данного режима просмотра списка ссылок. Данный список может, как вообще не содержать ссылок, если система не смогла автоматически подобрать похожие ссылки, так и быть достаточно большим, в случаях содержания в базе данных похожих публикаций, многотомных изданий и др. Для первого случая существует другой поиск ссылок (непривязанные ссылки, содержащие указанный фрагмент). Для второго случая, так, например, для многотомных изданий, когда название книги всегда одинаковое, а описание отличается названием или номером тома, можно сделать уточняющий запрос, используя параметры или ввести фрагмент из текста ссылки, указав при этом название тома или другое уточняющее условие.

В случае, когда система не смогла автоматически подобрать список похожих ссылок и в списке «непривязанные ссылки, которые могут относиться к данной публикации» содержатся не все цитирования на публикацию, или же он пуст, то необходимо произвести поиск по фрагменту из текста ссылки. Для этого выберите режим показывать «непривязанные ссылки, содержащие указанный фрагмент текста». Для данного поиска необходимо ввести любой текст в поле для редактирования «Любой фрагмент из текста ссылки» (Рис. 8.4)

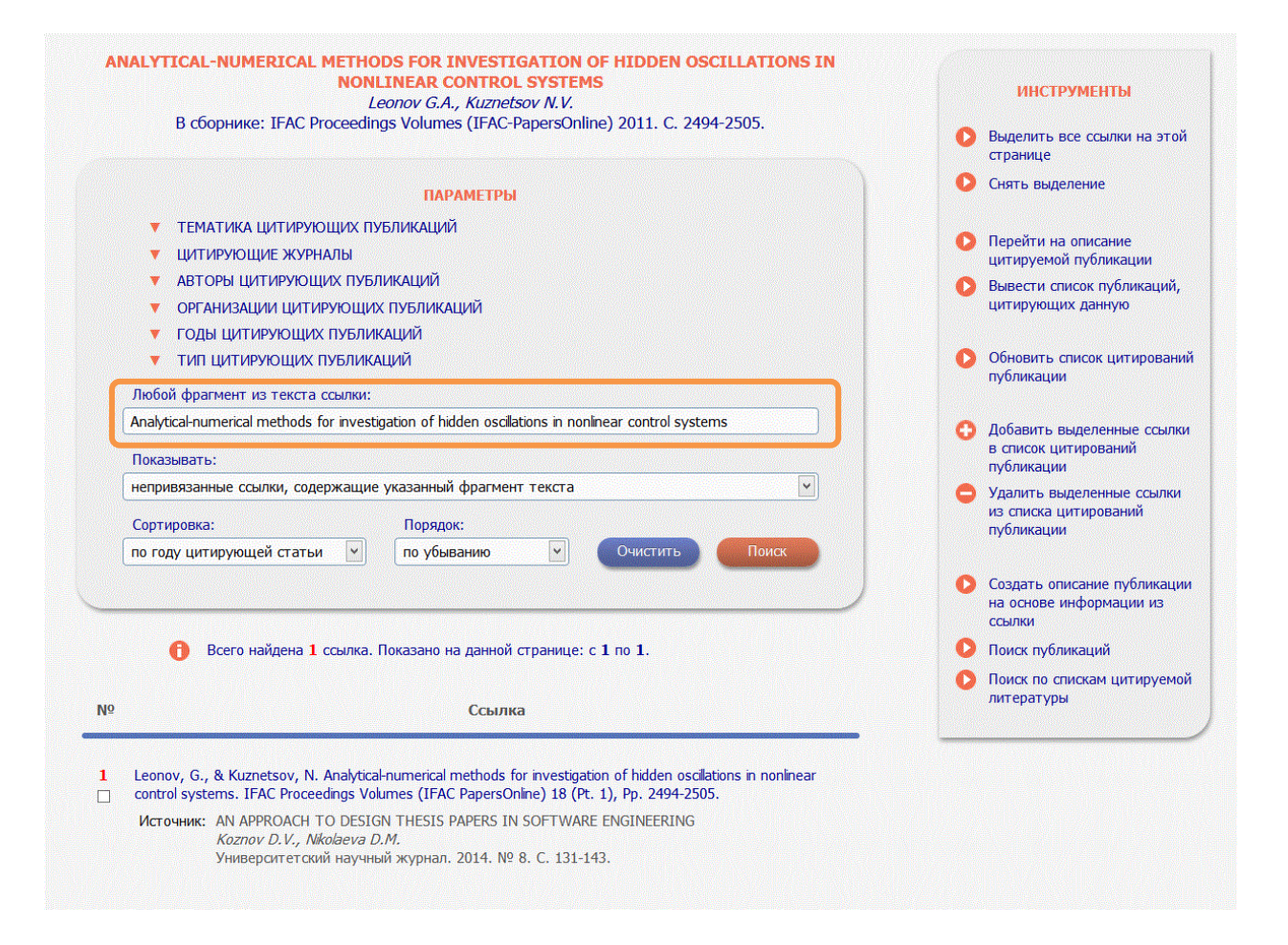

Рис. 8.4 Непривязанные ссылки, содержащие указанный фрагмент текста

В данном режиме цитирования ищутся по всей базе данных цитирований в РИНЦ, ограничиваясь только указанным фрагментом текста, что достаточно расширяет объем ссылок, которые могут быть идентифицированы за публикациями.

**ВАЖНО:** При добавлении ссылок к публикации часть ссылок может быть добавлена автоматически, часть может быть отправлена на проверку администратором. Такие ссылки переходят в список под названием «ссылки, ожидающие подтверждения привязки».

Для отслеживания заявок на привязку ссылок к публикациям создан специальный интерфейс. (Рис. 8.5) В него можно перейти из Профиля организации - "[ПРИВЯЗКА](http://elibrary.ru/add_itemrefs.asp)  [ССЫЛОК К ПУБЛИКАЦИЯМ](http://elibrary.ru/add_itemrefs.asp)".

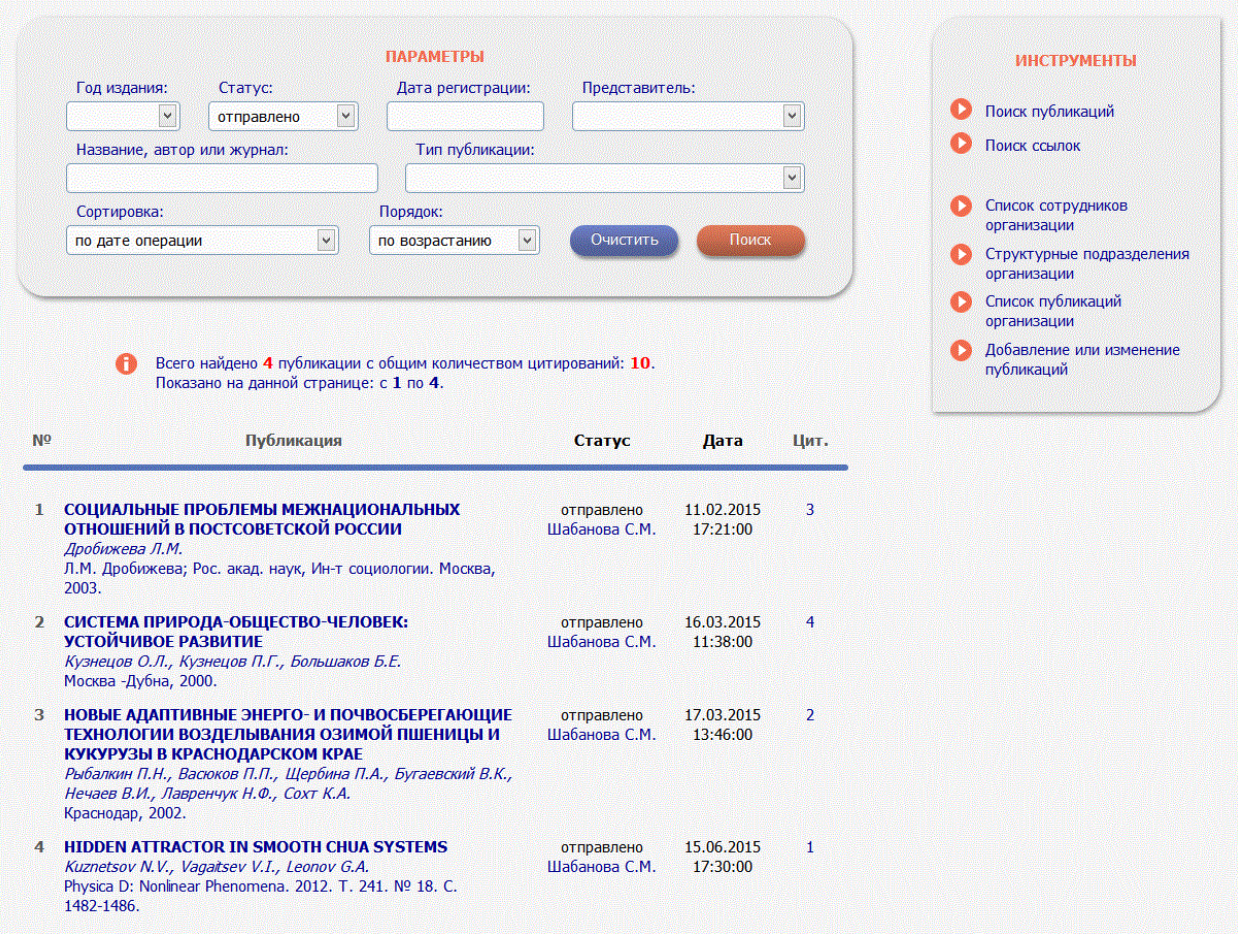

# Рис. 8.5 Привязка ссылок к публикациям

Все заявки, которые находятся на проверке, имеют статус «Отправлено». Ссылки, которые подтверждены оператором, переходят в статус «Подтверждено». Ссылки, которые были отклонены оператором, имеют статус «Отклонено».

**ВАЖНО:** Данный инструмент по привязыванию цитирований к публикациям создан для уменьшения затрат представителей организаций по идентификации цитирований. Все отклоненные заявки не сопровождаются комментариями администратора. Все ссылки, которые будут отправлены на проверку и требуют изменений, а не только идентификации, будут отклоняться администратором. Приводим примеры ссылок, которые нельзя идентифицировать через данный интерфейс:

- 1. Ссылки вида [Holmes S.](http://elibrary.ru/author_items.asp?refid=177062804&fam=Holmes&init=S) Poesie der Indifferenz. In: Baecker D. (Hrsg.) Theorie als Passion. Frankfurt 1987, S. 14-45. Его же: The Permanent Strukture of Antiliberal Thought. In: Rosenblum N. (Ed.) Liberalism and the Moral Life. Cambridge Mass. 1989, р. 227-253. Его же: The Anatomy of Antiliberalism. Cambridge Mass. 1993. - требуют разбиения и будут отклонены.
- 2. Ссылки, содержащие подссылки или ссылки, содержащие в одном пункте оригинальную и переводную версию статей, будут отклонены.
- 3. Ссылки, которые идут не переводную версию публикацию, не будут идентифицироваться за оригинальной статьей и наоборот.
- 4. Ссылки идущие на главы в книгах не будут идентифицированы за описанием основной книги, в случае если в главе указаны авторы, отличающиеся от описания книги и в которых указан диапазон страниц.
- 5. Ссылки, идущие на описание книги в целом не будут идентифицироваться за главами в книге.
- 6. Ссылки на многотомные издания, не содержащие указания номера тома, части или выпуска не будут идентифицироваться за описанием одного из томов, части или выпуска. Ссылки, содержащие в своем описании несколько частей одновременно, требуют разбиения и относятся к виду 1.
- 7. Ссылки на переиздания книг учитываются за каждым из переизданий. В случае указания года издания, отличного от идентифицируемой публикации и сведений о переиздании в ссылке, цитирования за первоначальным источником идентифицироваться не будут.

Такие ссылки нужно идентифицировать с помощью внесения изменений в источник цитирования, описанный в п. 7.1.

# **9. Рубрицирование публикаций**

<span id="page-55-0"></span>В базе данных РИНЦ публикации рубрицируются с помощью автоматического алгоритма, использующего метаданные публикации: коды УДК, ключевые слова, тематика журнала (в случае периодического издания), тематика публикаций из списка литературы, а также тематика публикаций, ссылающихся на данную. Не во всех публикациях, загруженных в базу данных удается однозначно определить тематическое направление, поэтому такие публикации остаются без отнесения к той или иной рубрике.

Для отнесения публикации к рубрике ГРНТИ существует две возможности: внесение изменений в саму публикацию (необходимо, когда нужно внести еще другие изменения в публикацию) и идентификация рубрики на странице с описанием самой публикации. Первая возможность описана в разделе "Внесение изменений в описание публикаций в РИНЦ". Если в публикацию необходимо внести изменения только относительно определения ее тематического направления, необходимо перейти на страницу с описанием публикации, рубрику которой необходимо добавить/изменить. В разделе "библиометрические показатели" указано тематическое направление и Рубрика ГРНТИ, рядом с рубрикой будет кнопка добавить/изменить. Для изменения или указания рубрики необходимо выбрать соответствующую тематике публикации рубрику из рубрикатора ГРНТИ. Тематическое направление (код OECD) будет проставлено автоматически в соответствии с выбранным кодом ГРНТИ.

#### БИБЛИОМЕТРИЧЕСКИЕ ПОКАЗАТЕЛИ:

- **Входит в РИНЦ®**: нет
- **Входит в ядро РИНЦ®: нет**
- **B** Входит в Scopus<sup>®</sup>:
- **B** BXOAMT B Web of Science<sup>®</sup>:
- Норм. цитируемость по журналу:
- Норм. цитируемость по направлению:
- Тематическое направление: нет
- **•** Рубрика ГРНТИ: нет (добавить)
- $\bullet$  Цитирований в РИНЦ®: 0
- **•** Цитирований из ядра РИНЦ<sup>®</sup>: 0
- Цитирований в Scopus<sup>®</sup>:
- **•** Цитирований в Web of Science<sup>®</sup>:
- Импакт-фактор журнала в РИНЦ:
- Дециль в рейтинге по направлению:

#### Рис. 9.1. Рубрицирование публикаций

Для того чтобы найти не прорубрицированные публикации на странице со списком публикаций организации, в разделе Параметры необходимо выбрать в поле Тематика - Рубрика не определена.

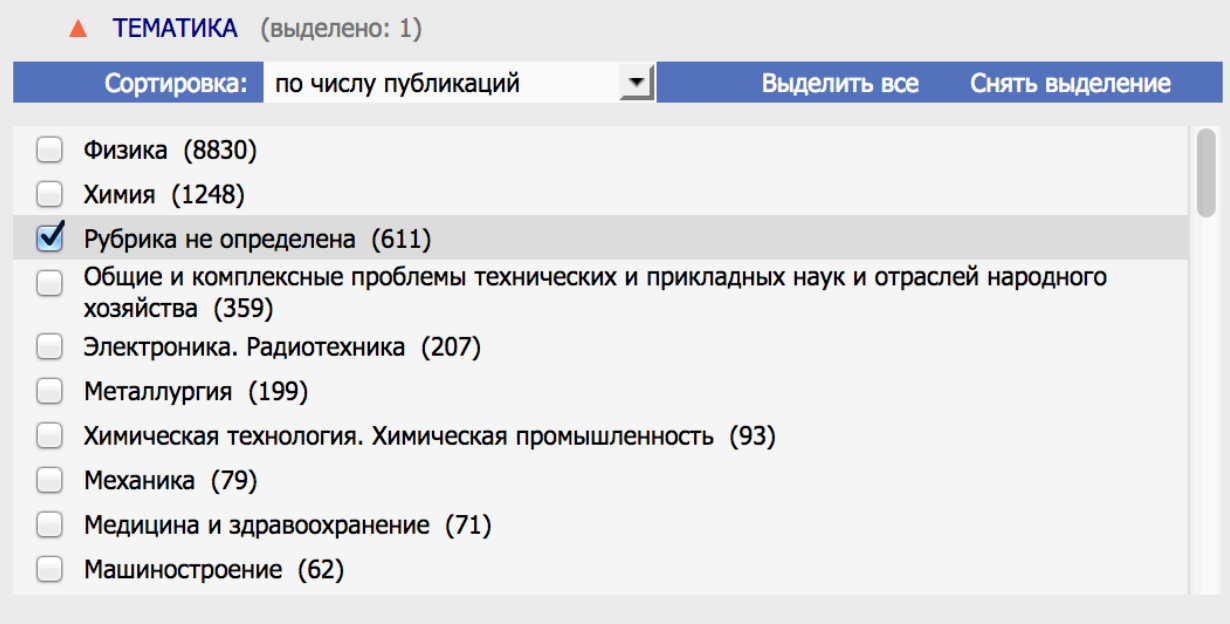

Рис. 9.2. Раздел Параметры для списка публикаций организации

**ВАЖНО:** Изменить или добавить тематику можно только для публикаций, которые аффилированы с организацией или публикаций, сотрудники которых включены в состав организации и у них проставлен период работы в организации.

# <span id="page-57-0"></span>**Приложение 1. Шаблон письма о смене ответственного представителя организации**

**Реквизиты организации** и противают по против Генеральному директору Научной электронной библиотеки eLibrary.ru Еременко Г.О.

20 г. № **На № от**

Уважаемый Геннадий Олегович!

Наименование организации просит сменить ответственного представителя по договору номер и дата договора в системе «SCIENCE INDEX для организаций» на сайте eLIBRARY.RU. Представитель от организации ФИО представителя, должность. Почтовый адрес организации:

Рук. организации подпись ФИО руководителя